# **APU moodle**

## Resources

#### "File"/ "Folder" / "Page" / "Book" / "URL" "Text and Media Area" / "H5P" / "IMS Content・SCORM Package"

Academic Office Ver.20231101

#### Contents

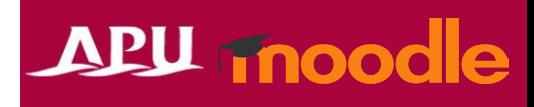

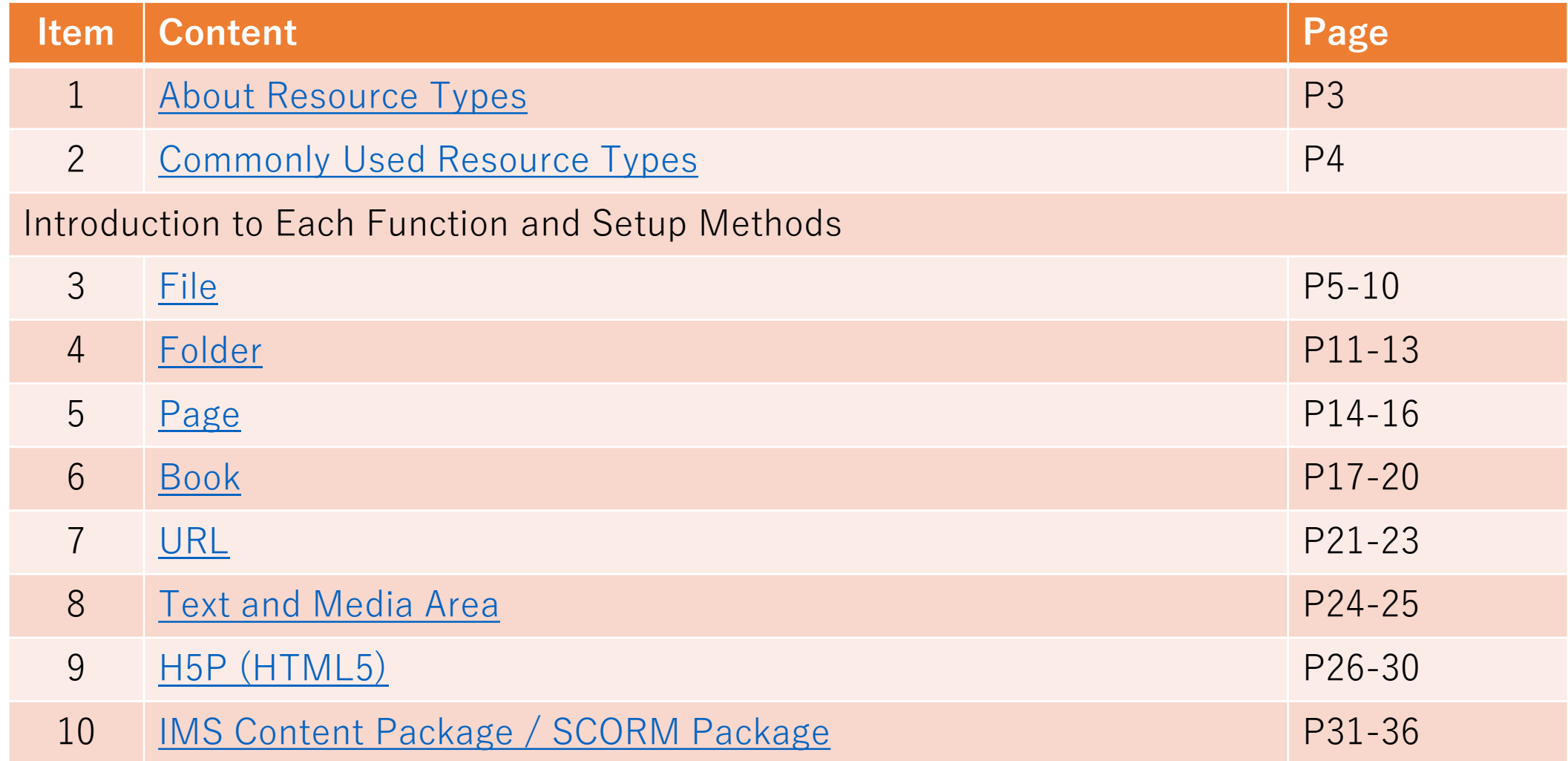

### About Resource Types

APU is equipped with eight types of resource functions. Please select a function to set depending on your own purposes for use.

#### Refer to the next page, "Commonly Used Resource Types"

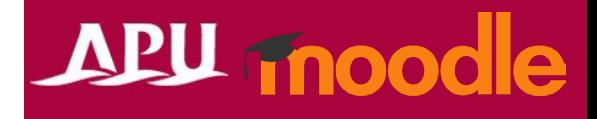

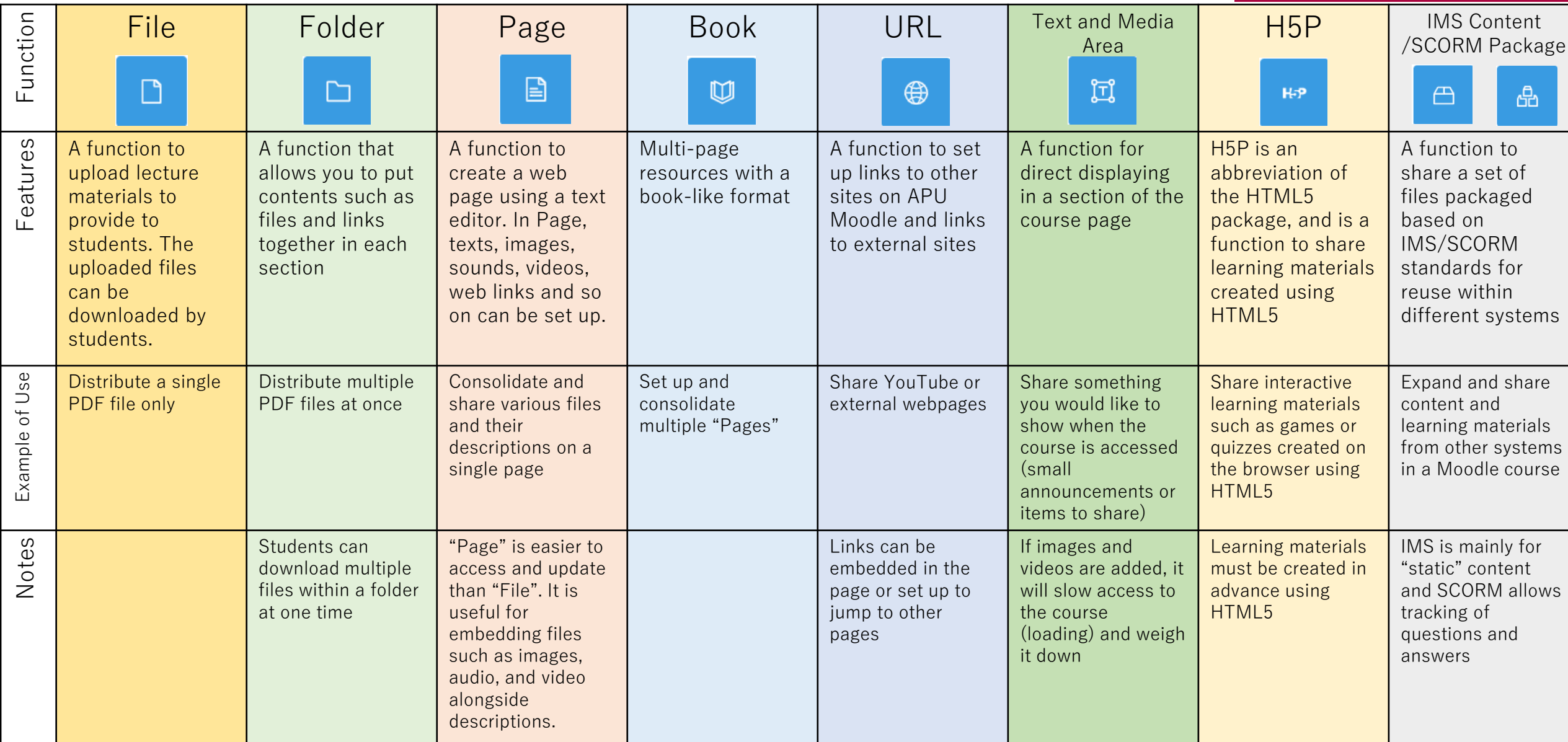

## <span id="page-3-0"></span>Commonly Used Resource Types

#### APU moodle

To share documents such as PDFs or PowerPoints

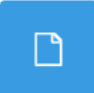

(Ex.) Distribute the projected document (PDF) used in the first lecture to students File • Distribution of one file only

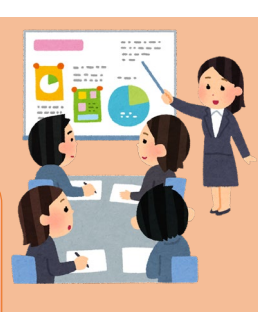

To share links to external sites (such as YouTube)

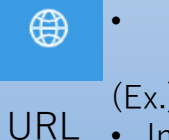

(Ex.) Share links to videos (YouTube) shown during the lecture • Insertion of YouTube links

(Ex.) Share links introducing study support at APU • Insertion of Academic Office webpage

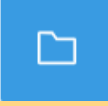

(Ex.) Distribute multiple reference documents (Word, PDF, PPT) to students to use in the lecture • Distribution of a set of multiple files

Folder

To display files and descriptions side by side on a single page

囼

(Ex.) Add individual descriptions to multiple reference documents (Word, PDF, PPT) to use in the lecture and distribute them to students

- Insertion of multiple files into a page
- Page • Addition of descriptions before and after

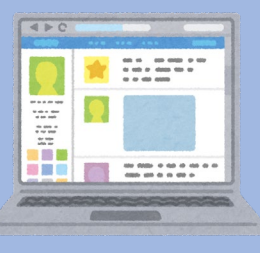

To display small announcements on the course page

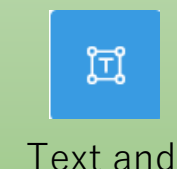

Media Area

(Ex.) Post announcements about study events on the course page

• Show announcements you would like all students to see right away on the page when the course is opened

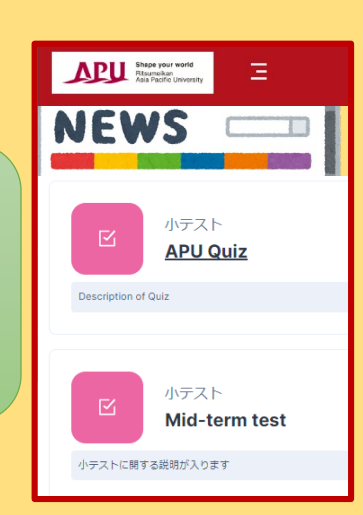

## <span id="page-4-0"></span>About File

- What can be done with File (examples)
	- Sharing projected documents used in lectures
	- Sharing only one file

• From "+ Add an activity or resource" select "File"

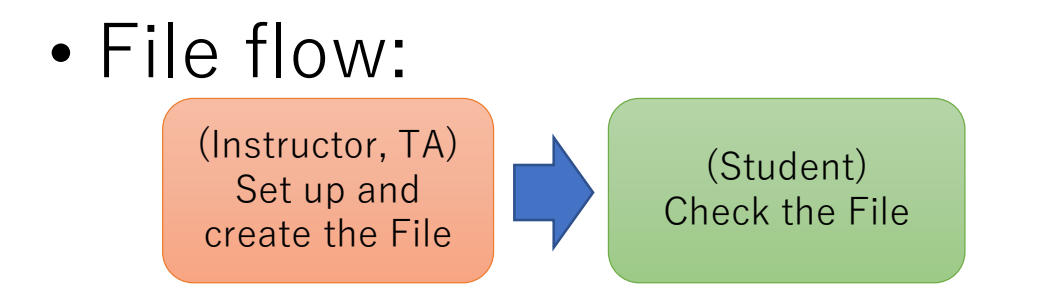

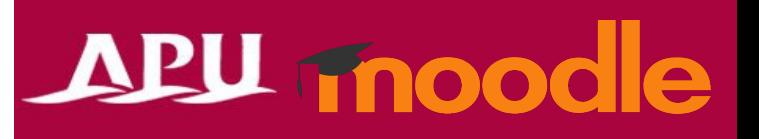

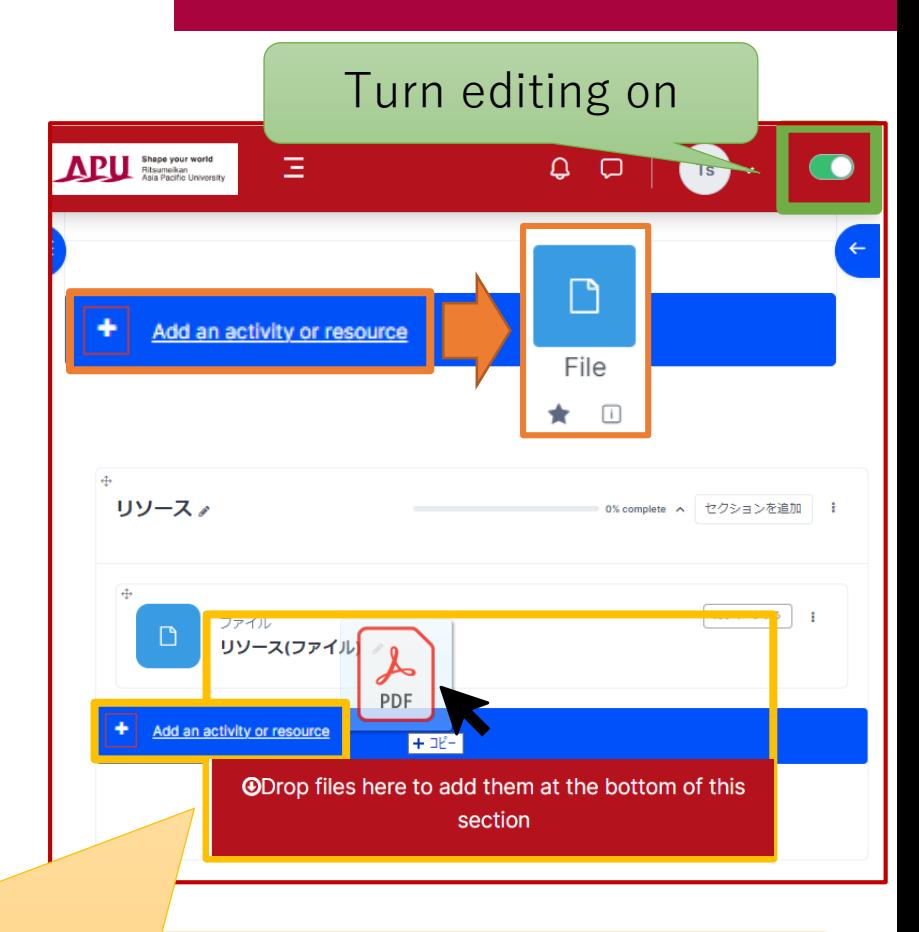

No particularly detailed settings are required. Uploading files to share with students right away is also possible by dragging and dropping files into a section of the course screen.

## Setting Up File

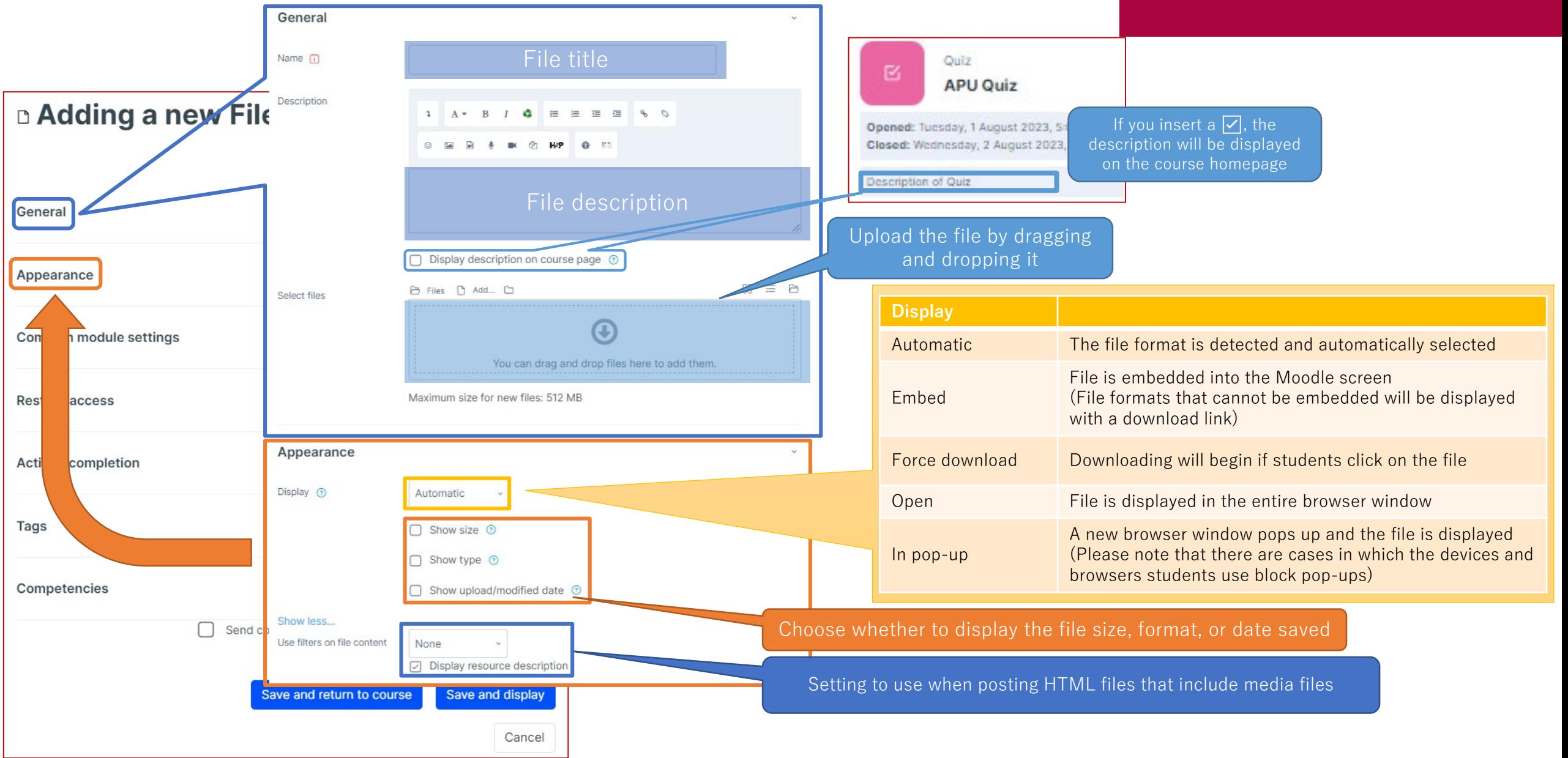

#### <span id="page-6-0"></span>(Common Functions) Common Module Settings

#### **WHITEROARD** Common module settings Miroボード  $\boldsymbol{\Box}$ Availability <sup>(2)</sup> Show on course page If the Whiteboard is hidden, this message will be displayed on the **Hidden from students** course's top page.ID number (?) **D** Adding a new **Common module settings** Force language Do not force v You can select either "Show on course page" or "Hide on course page". Availability If "Hide" is selected, then students will not be able to view the Whiteboard until you change the setting to "Show". Group mode (?) General Separate groups » You can set an ID number for the activity (to help identify different teaching ID number materials). Appearance Grouping ? None This setting is generally left blank and not used. Force language This setting allows you to force all students to view the activity in a set Common module settings Add group/grouping access restriction language. No groups Everyone registered for the course can access the **Restrict access** Whiteboard Students can only use Whiteboard within their own<br>Students can only use Whiteboard within their own **Activity completion** Group mode groups. Students cannot see the work of other groups. Tags Visible groups Students can only use Whiteboard within their own group, but they can also see the work of other groups. Competencies Grouping You can enable this setting if you have set up groupings (collections of Send content change notification © groups) in the course. You can add access restrictions by group from the "Restrict access" section Save and display Add group/grouping below. Save and return to course access restriction \*You can only set up group access restrictions if you select one of the group Cancel settings under "Group mode" above.

### (Common Functions) Restrict Access

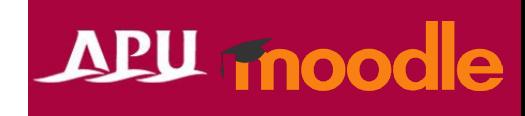

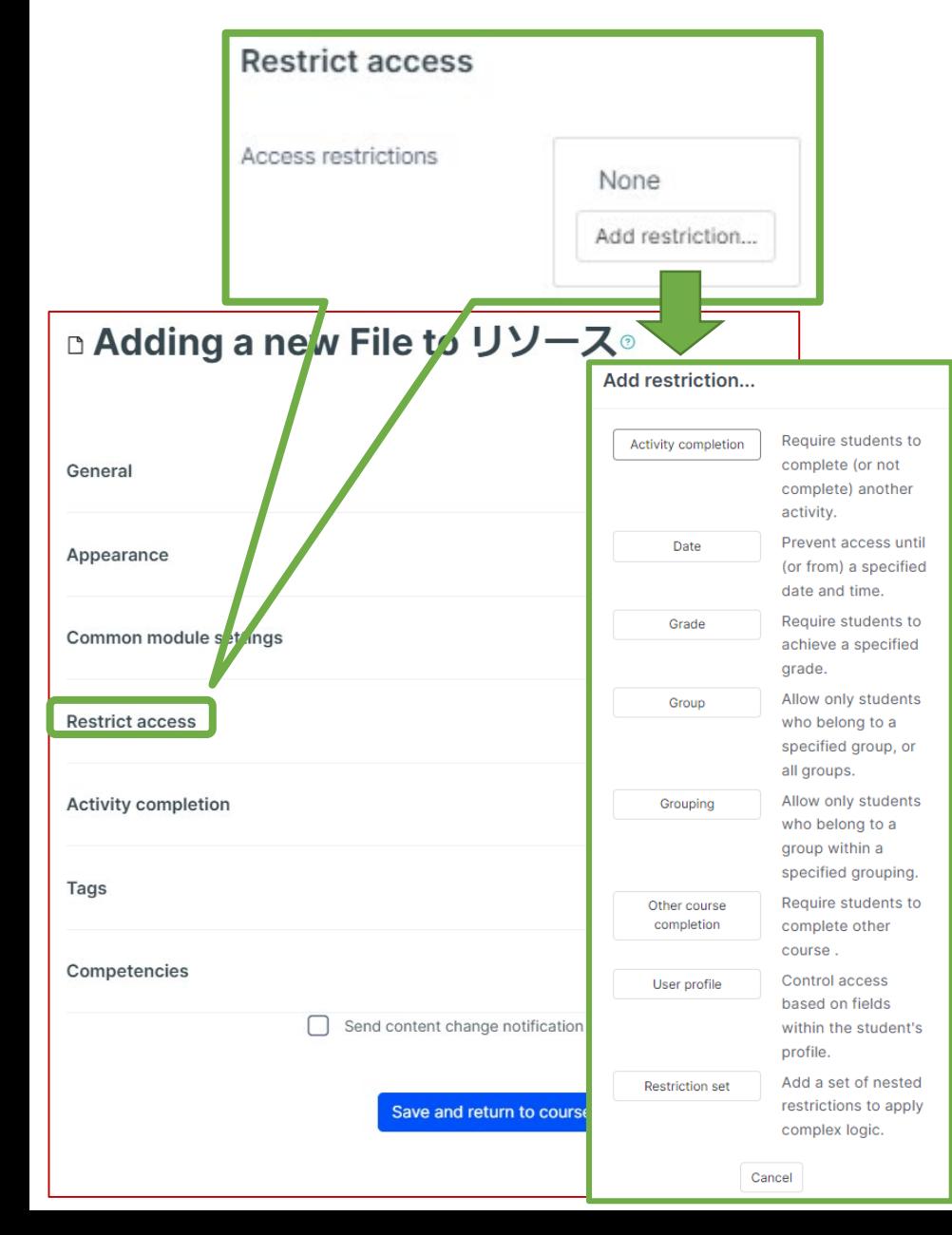

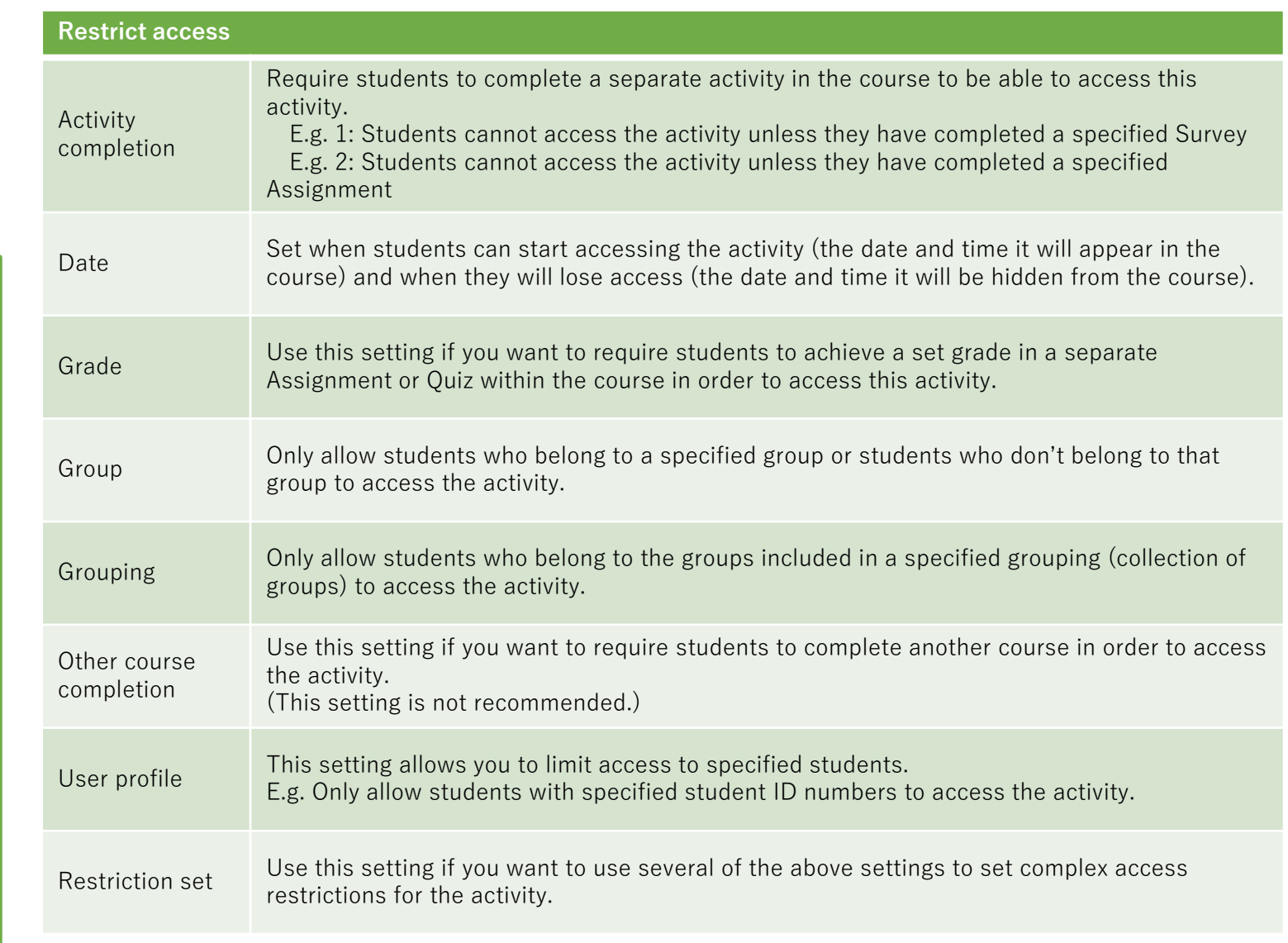

#### (Common Functions) Activity Completion, Tags, Competencies

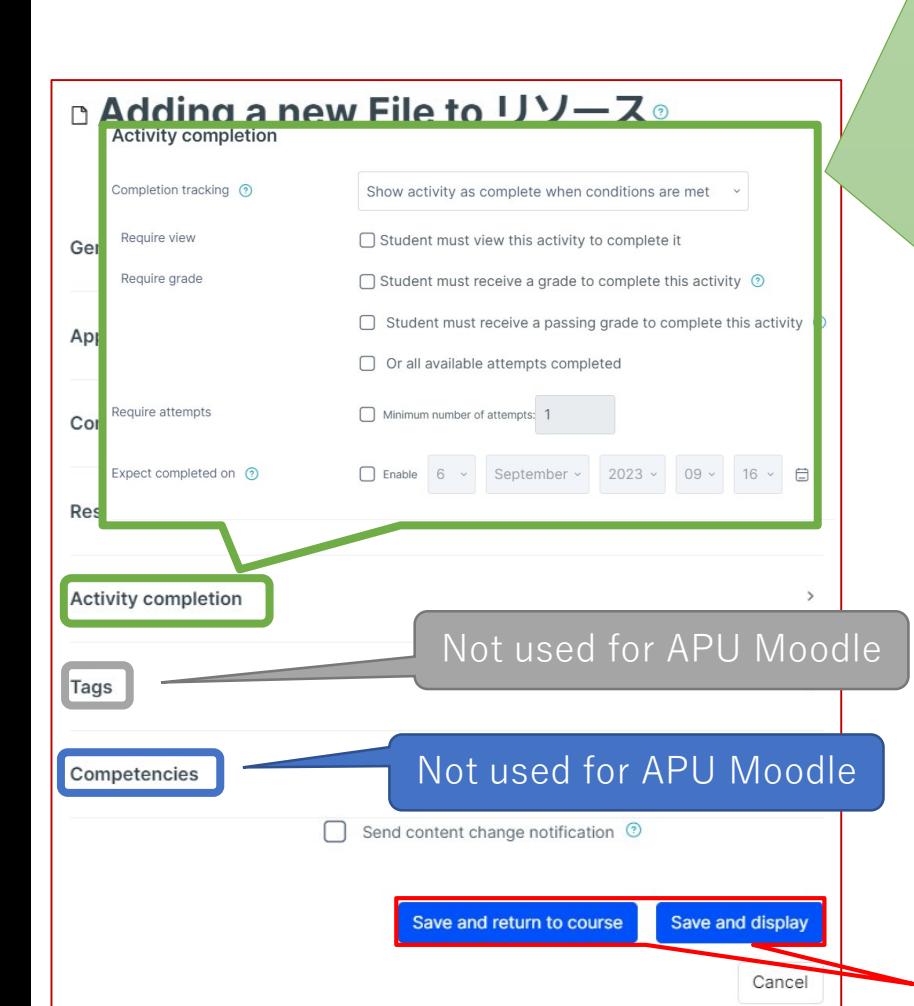

#### **Activity completion**

This setting allows you to check if students have accessed an activity. When enabled, a checkbox will appear underneath the activity on the course page. The checkbox will be marked complete when the student meets various customizable conditions, for example, when the student views the class materials. Furthermore, with this setting, instructors can check which students have viewed which teaching materials and keep track of students' progress for the entire course.

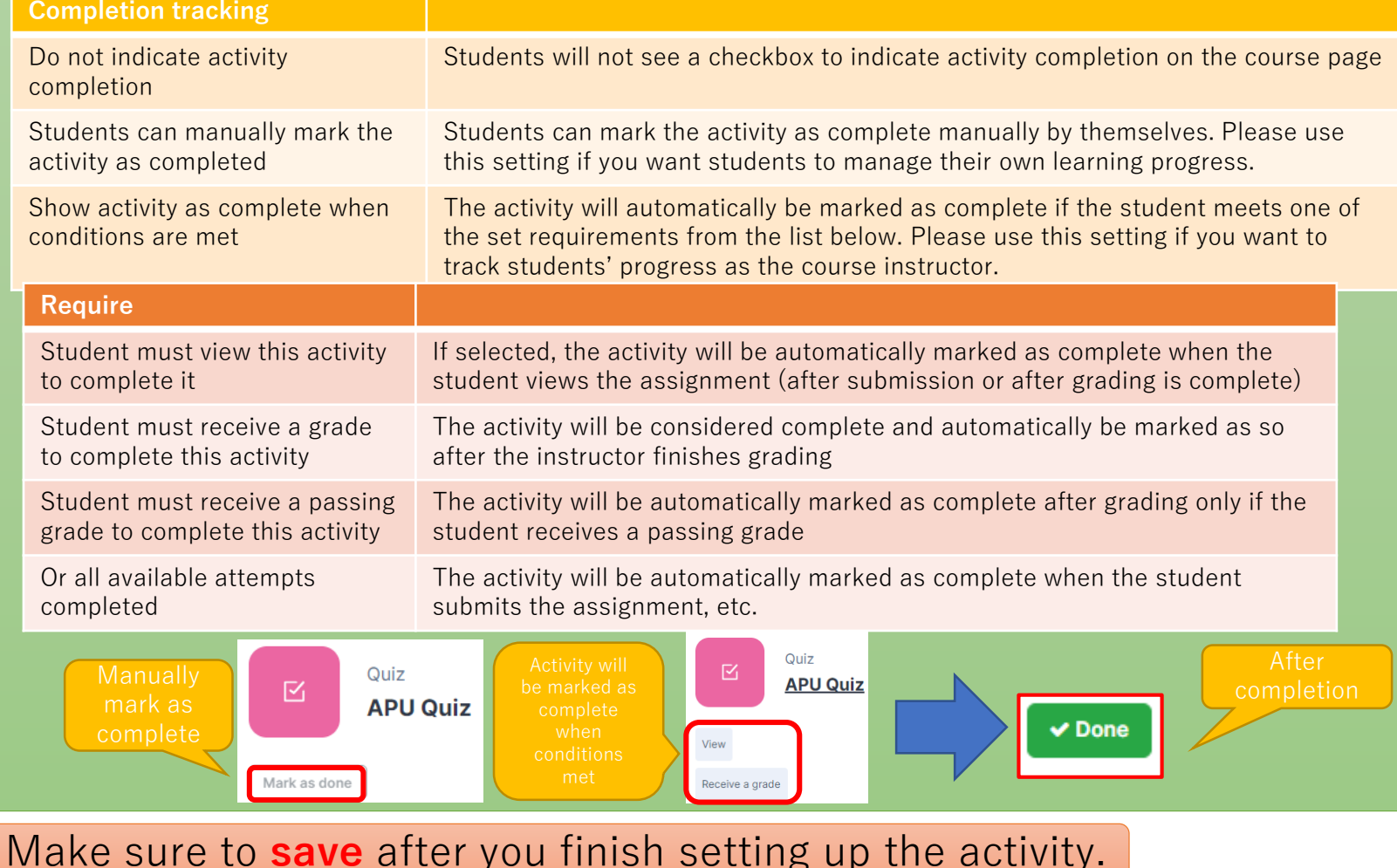

## Checking File

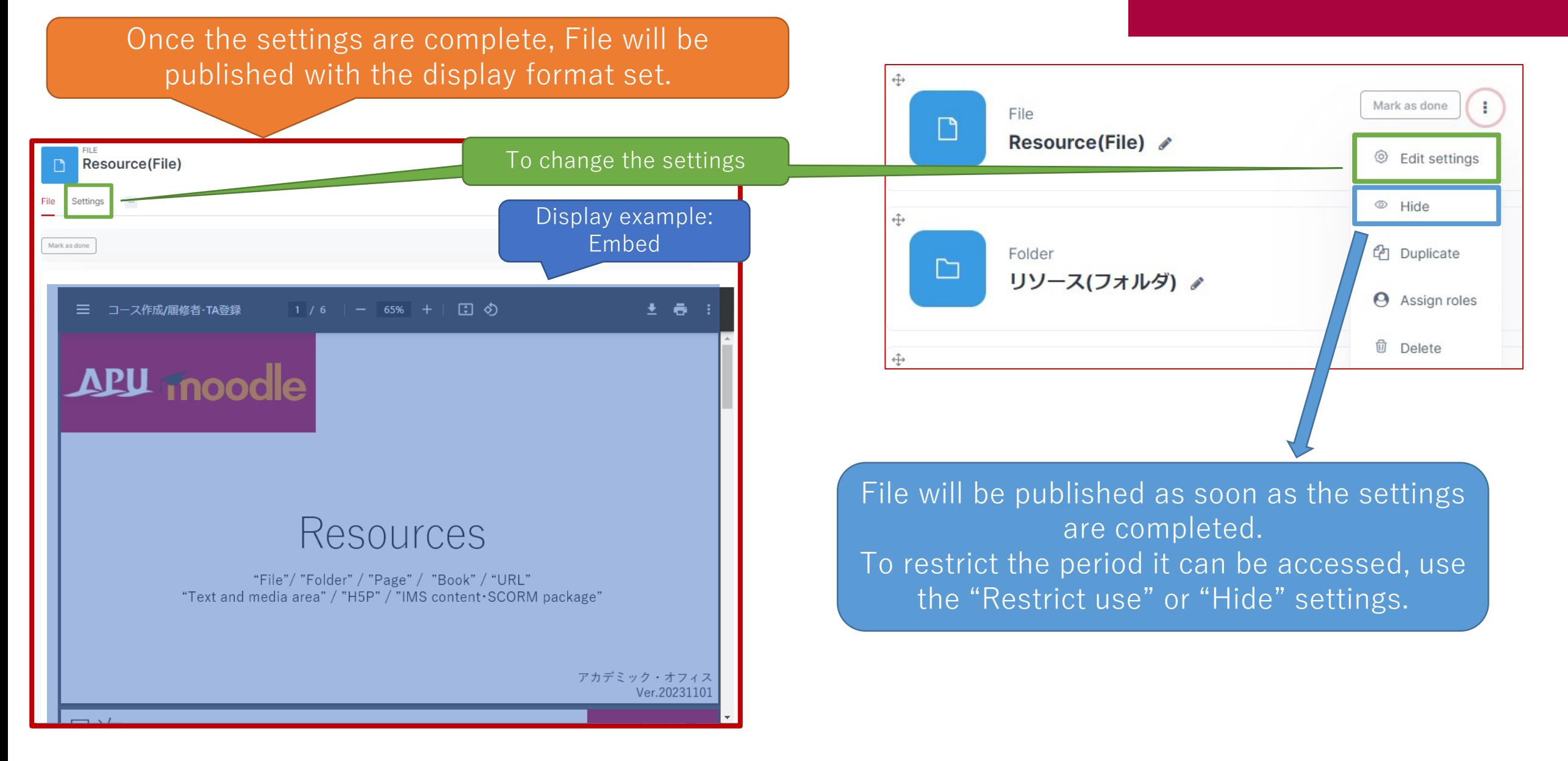

## <span id="page-10-0"></span>About Folder

- What can be done with Folder (examples)
	- Sharing reference documents to use in lectures
	- Sharing and uploading data for multiple materials as a set

• From "+ Add an activity or resource" select "Folder"

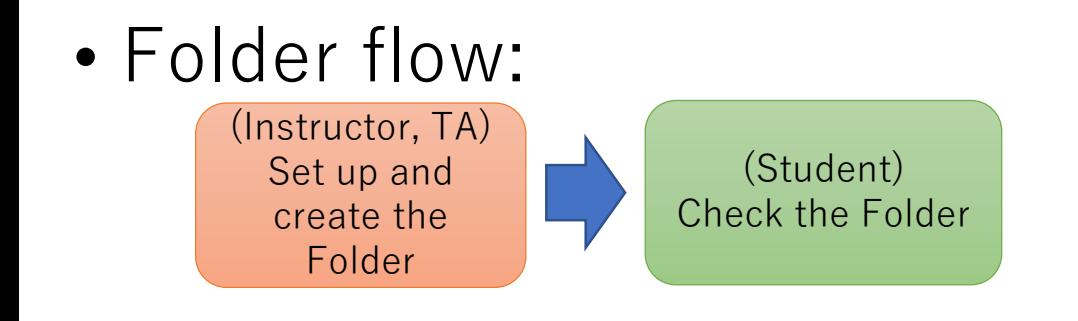

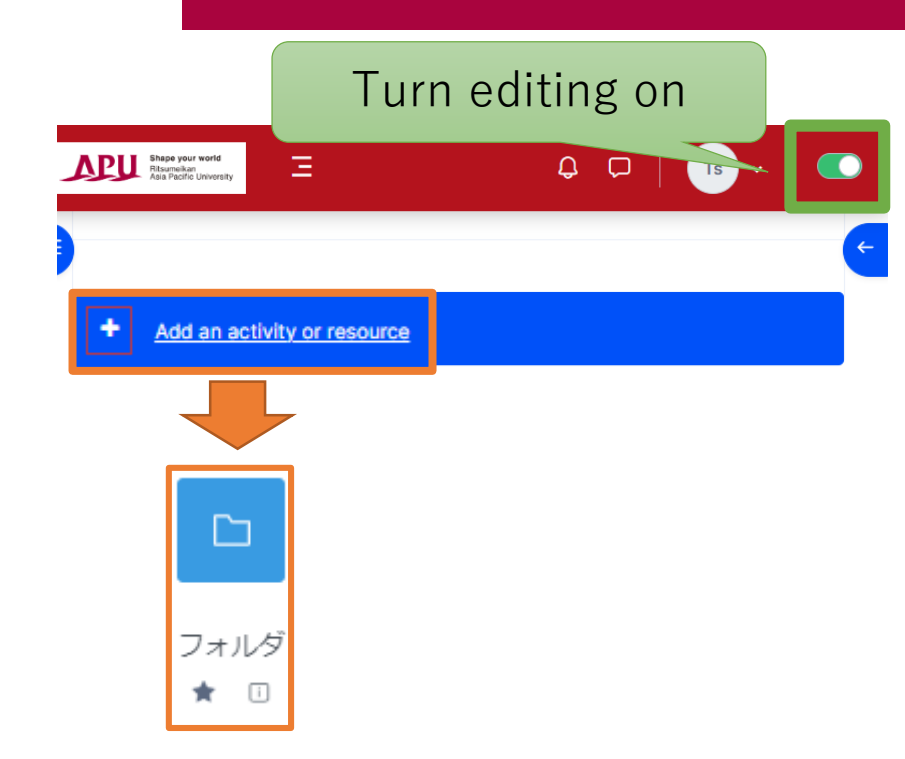

## Setting up Folder

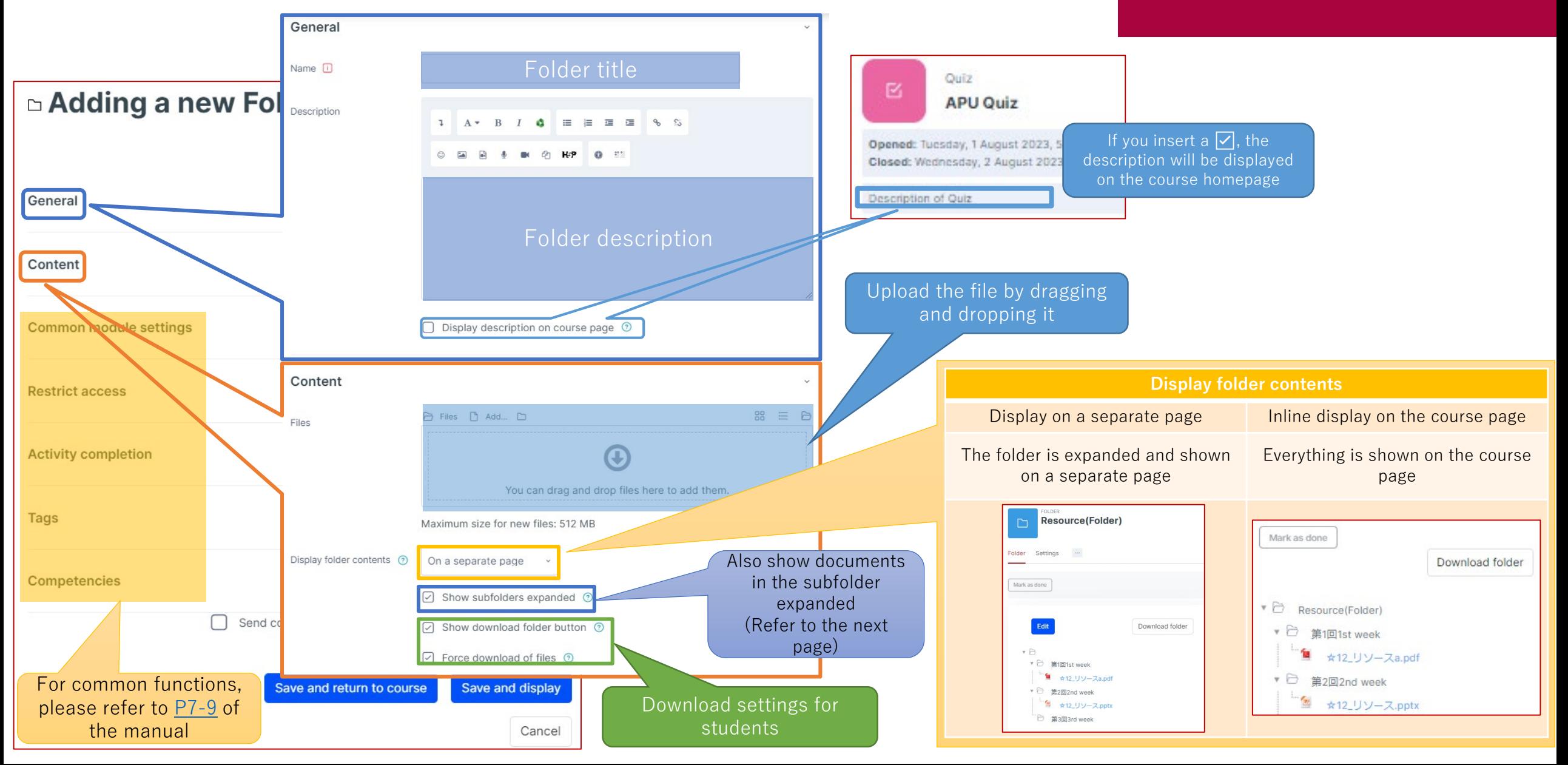

## Checking and Editing Files in Folder APU moodle

The files set up can be easily edited even after being published.

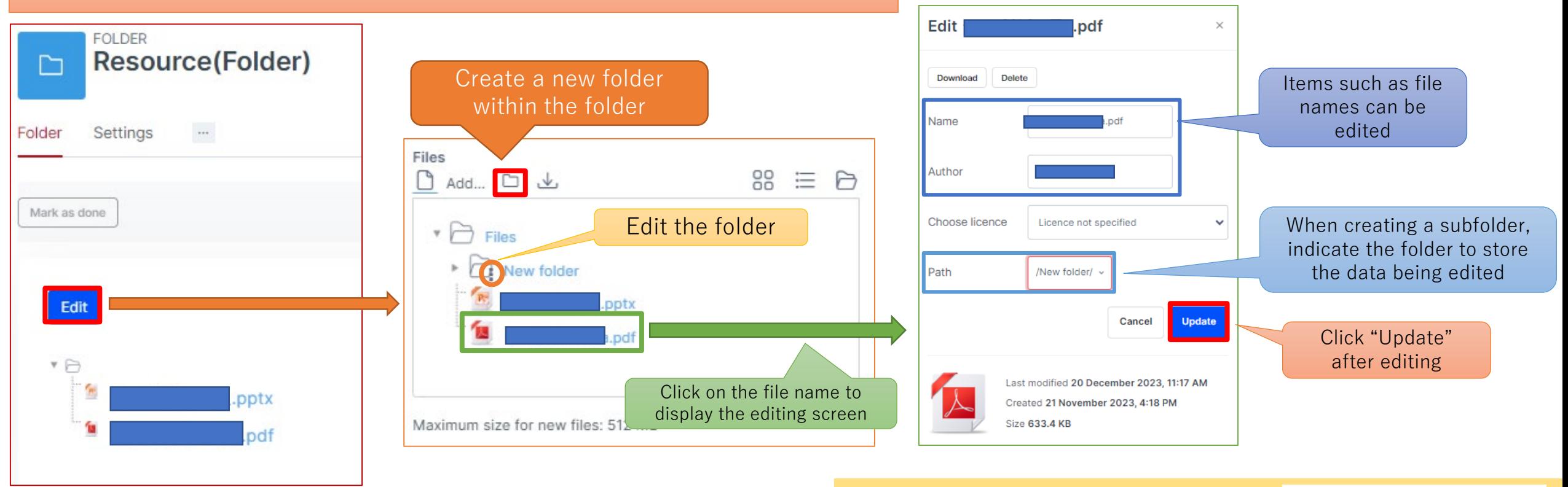

Folder will be published as soon as the settings are completed. To restrict the period it can be accessed, use the "Restrict use" or "Hide" settings.

#### (Tips)

After setting up one folder, folders can be created as the classes progress to add and store materials.

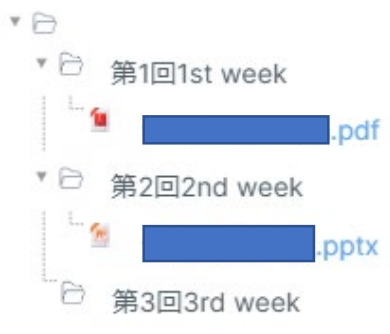

## <span id="page-13-0"></span>About Page

- What can be done with Page (examples)
	- Copying and sharing agendas created in Word
	- Inserting images and videos, etc.

• From "+ Add an activity or resource" select "Page"

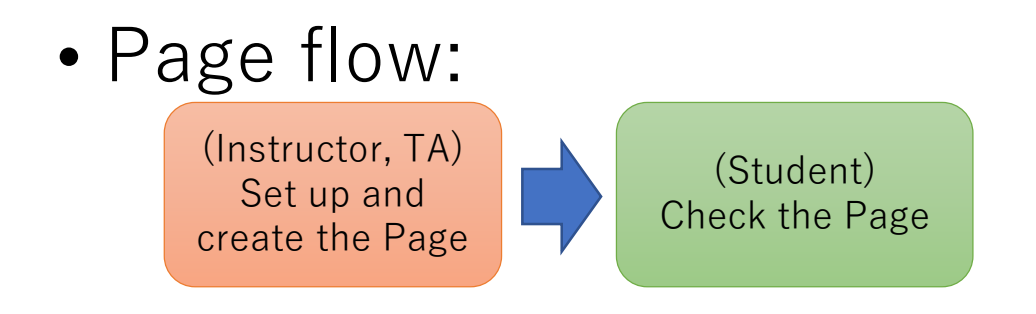

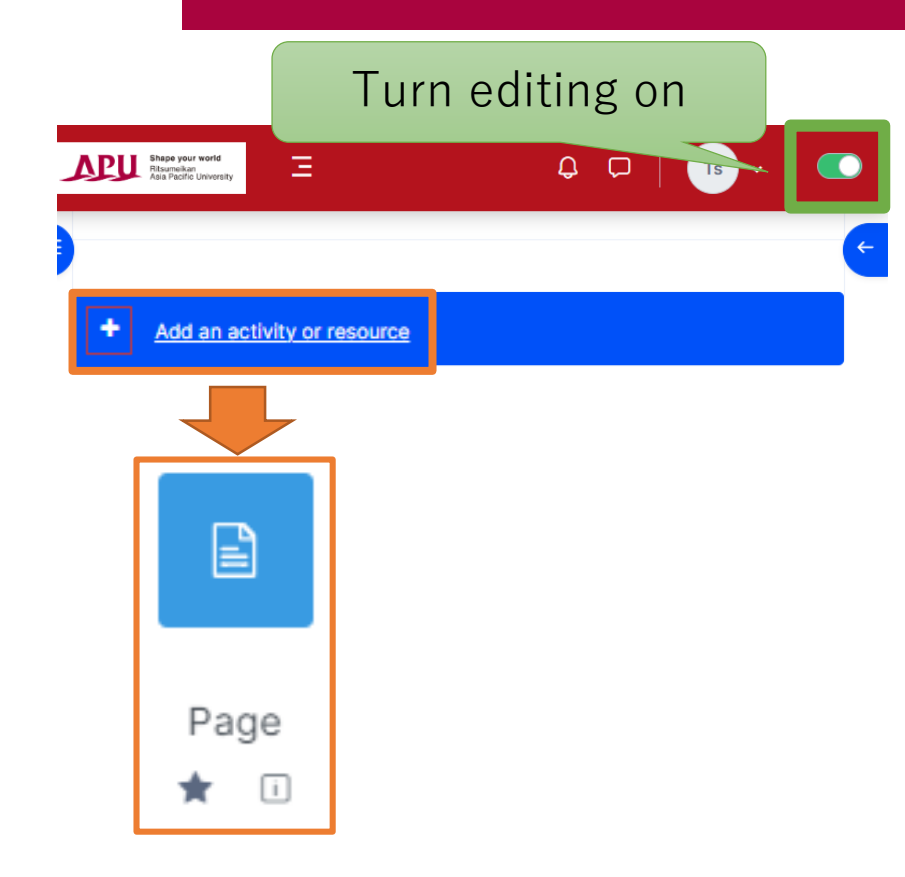

## Setting up Page

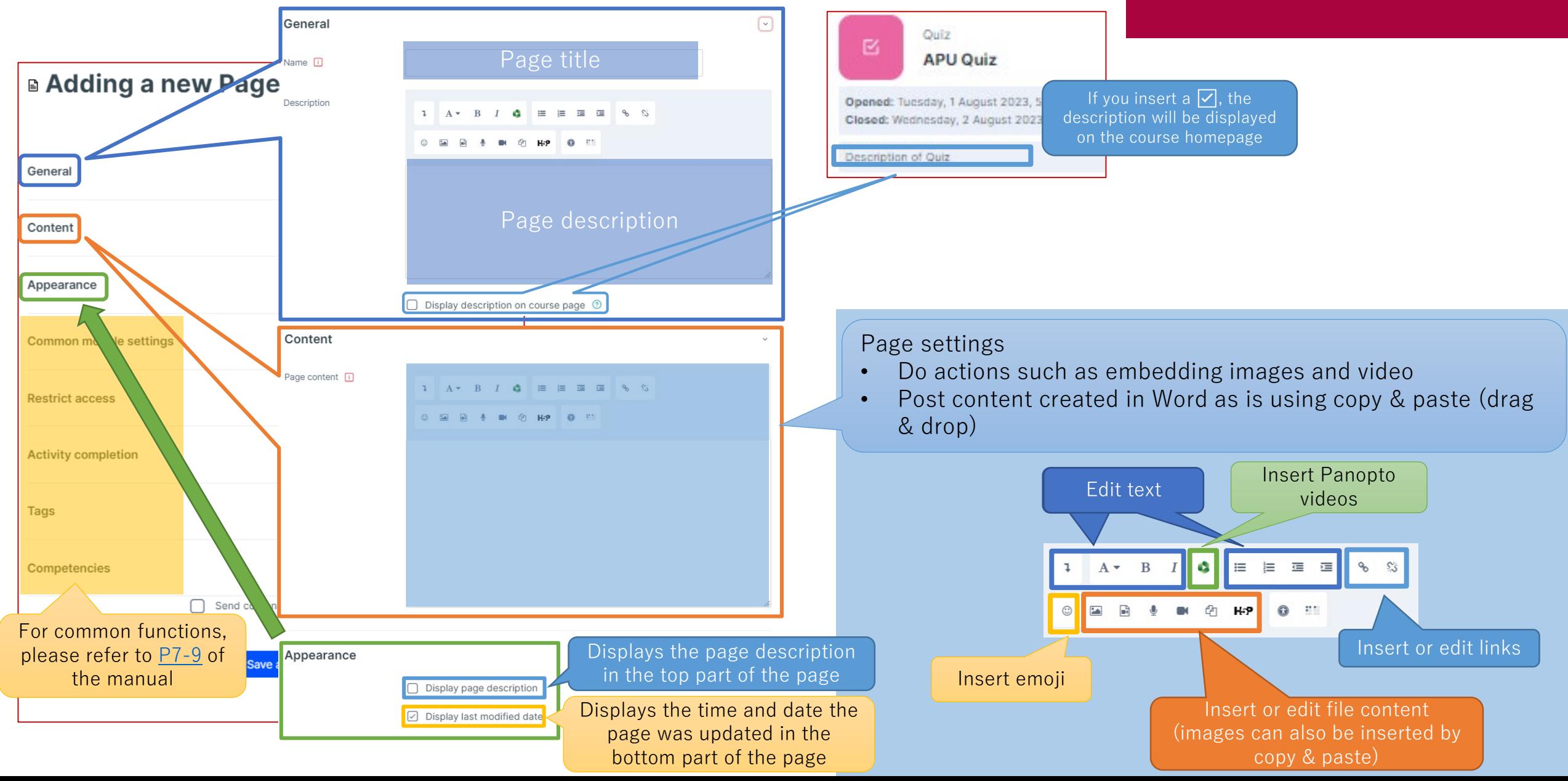

## Checking Page

 $D<sub>1</sub>$ 

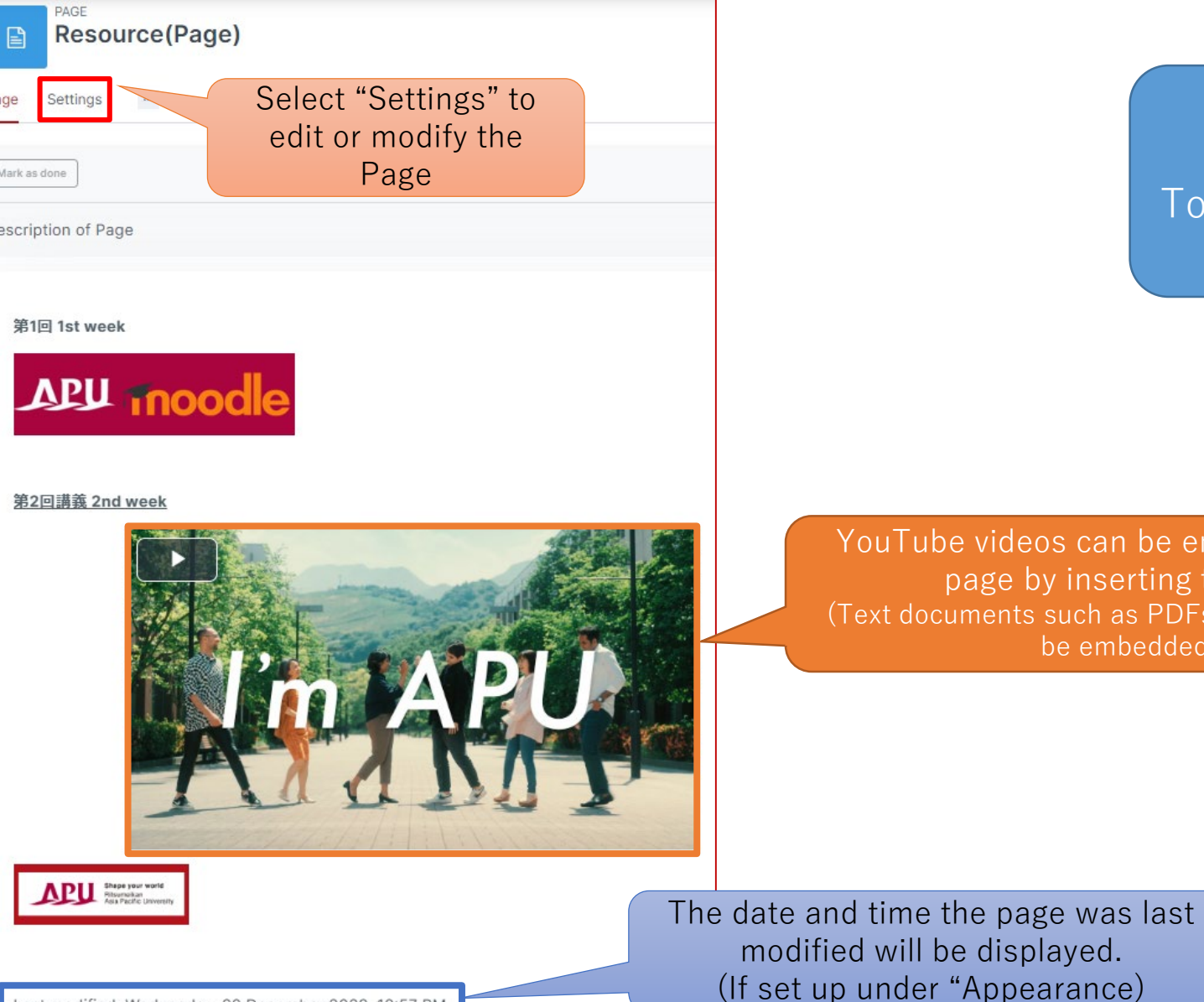

**APU moodle** 

Page will be published as soon as the settings are completed. To restrict the period it can be accessed, use the "Restrict use" or "Hide" settings.

YouTube videos can be embedded in the page by inserting the link. (Text documents such as PDFs and PPTs cannot be embedded)

Last modified: Wednesday, 20 December 2023, 12:57 PM

## <span id="page-16-0"></span>About Book

- What can be done with Book (examples)
	- Consolidating multiple Pages
	- Inserting images and videos, etc.

• From "+ Add an activity or resource" select "Book"

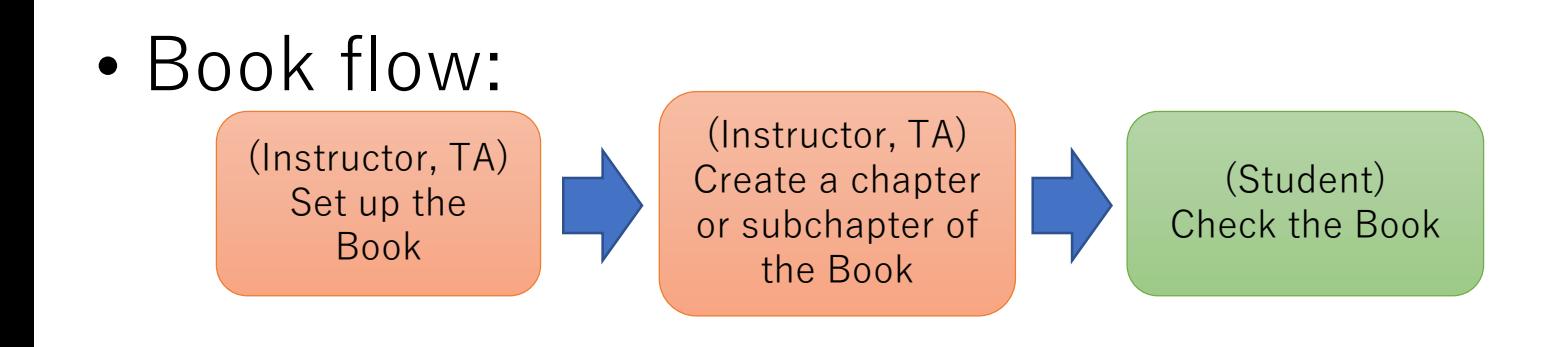

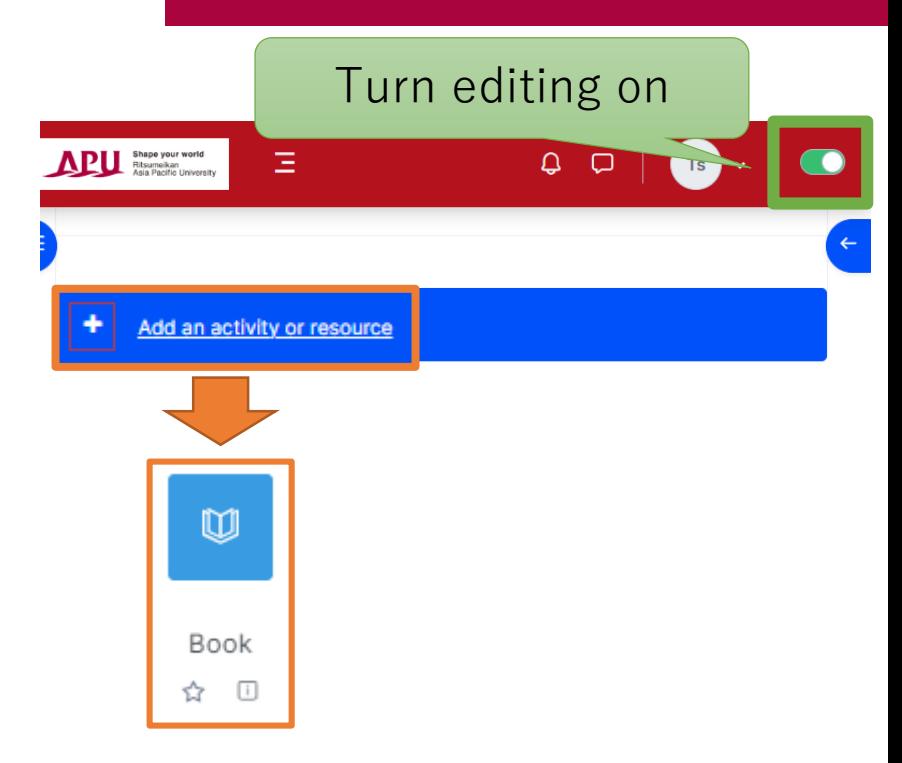

## Setting up Book

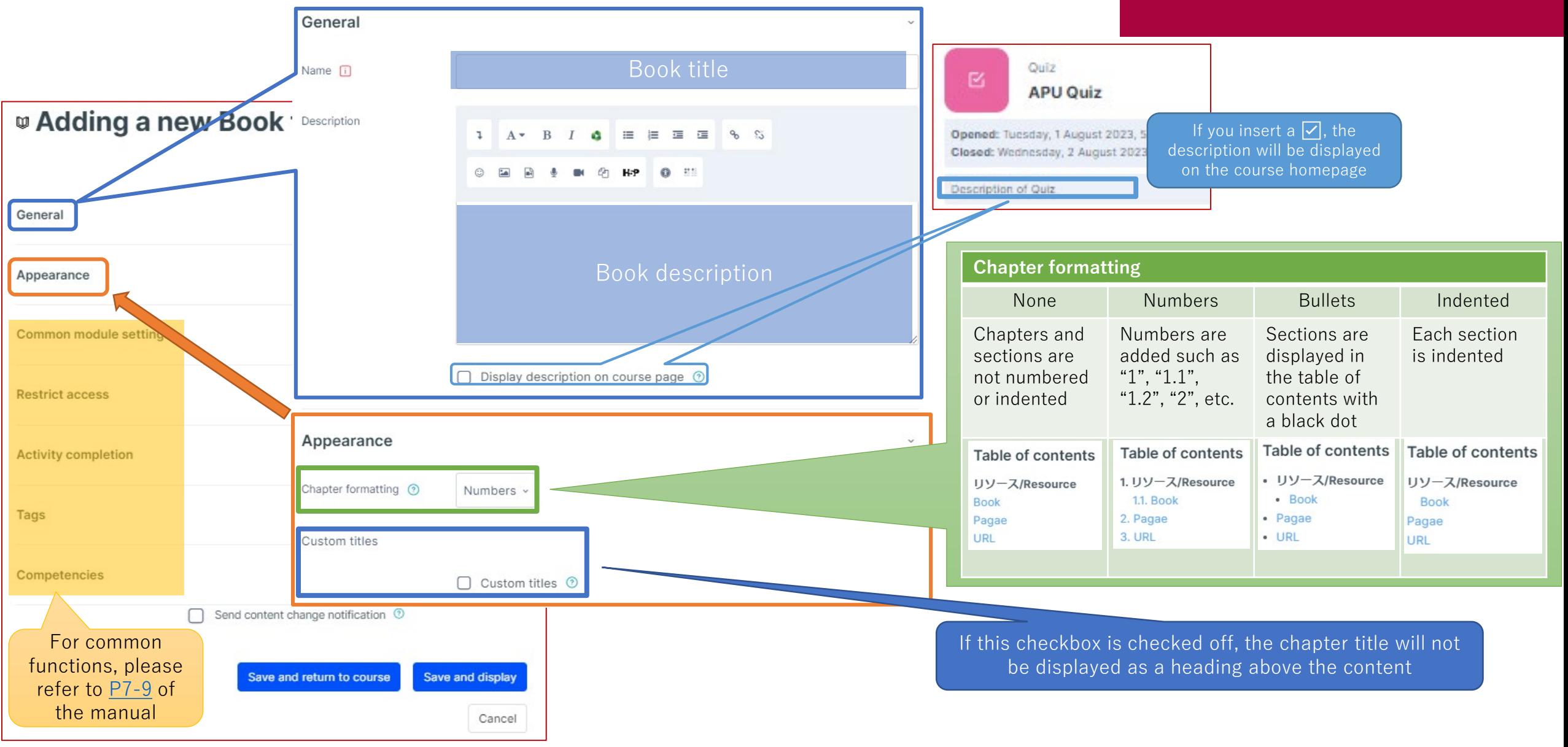

#### Setting up Book Chapters and Subchapters **APU moodle**

After setting up Book, set up the book chapters and subchapters. Chapters and subchapters can

be set up the same way as Page.

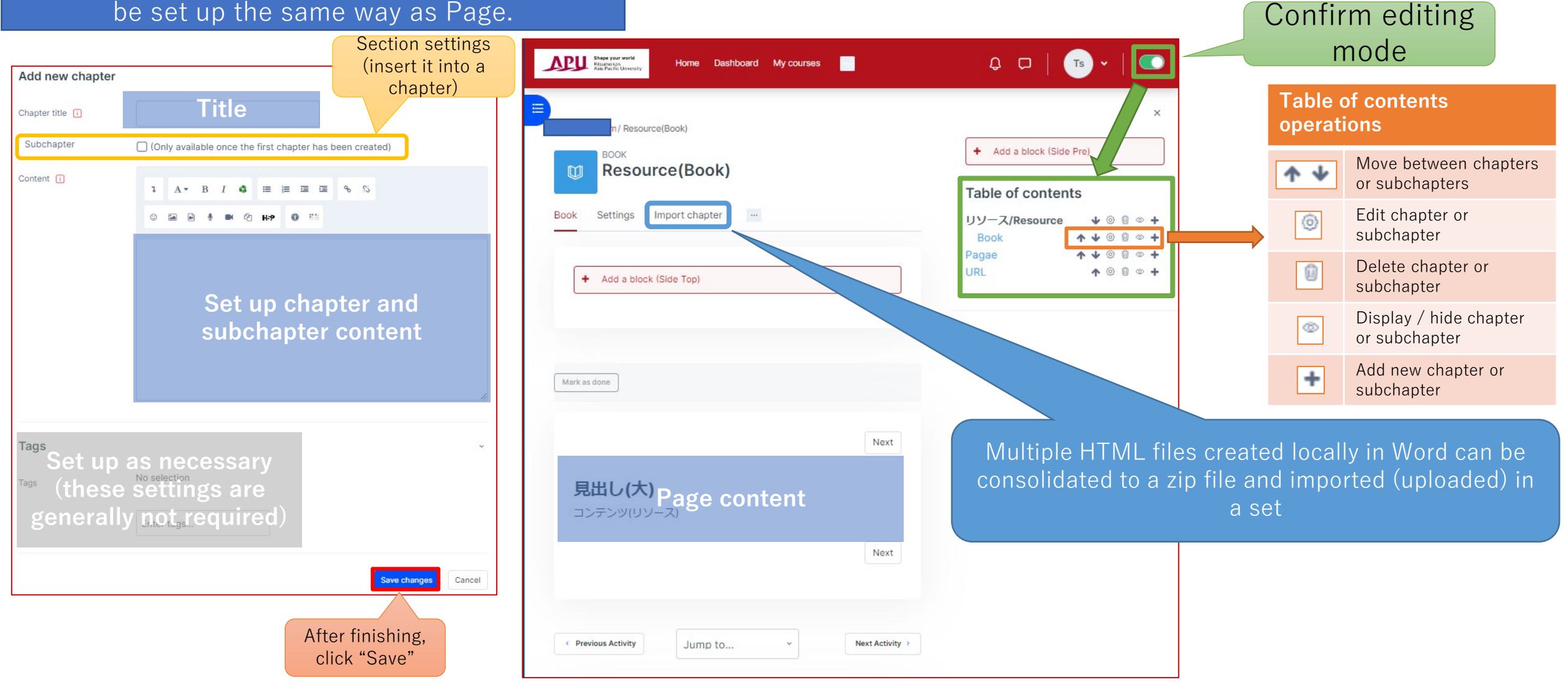

## Checking Book

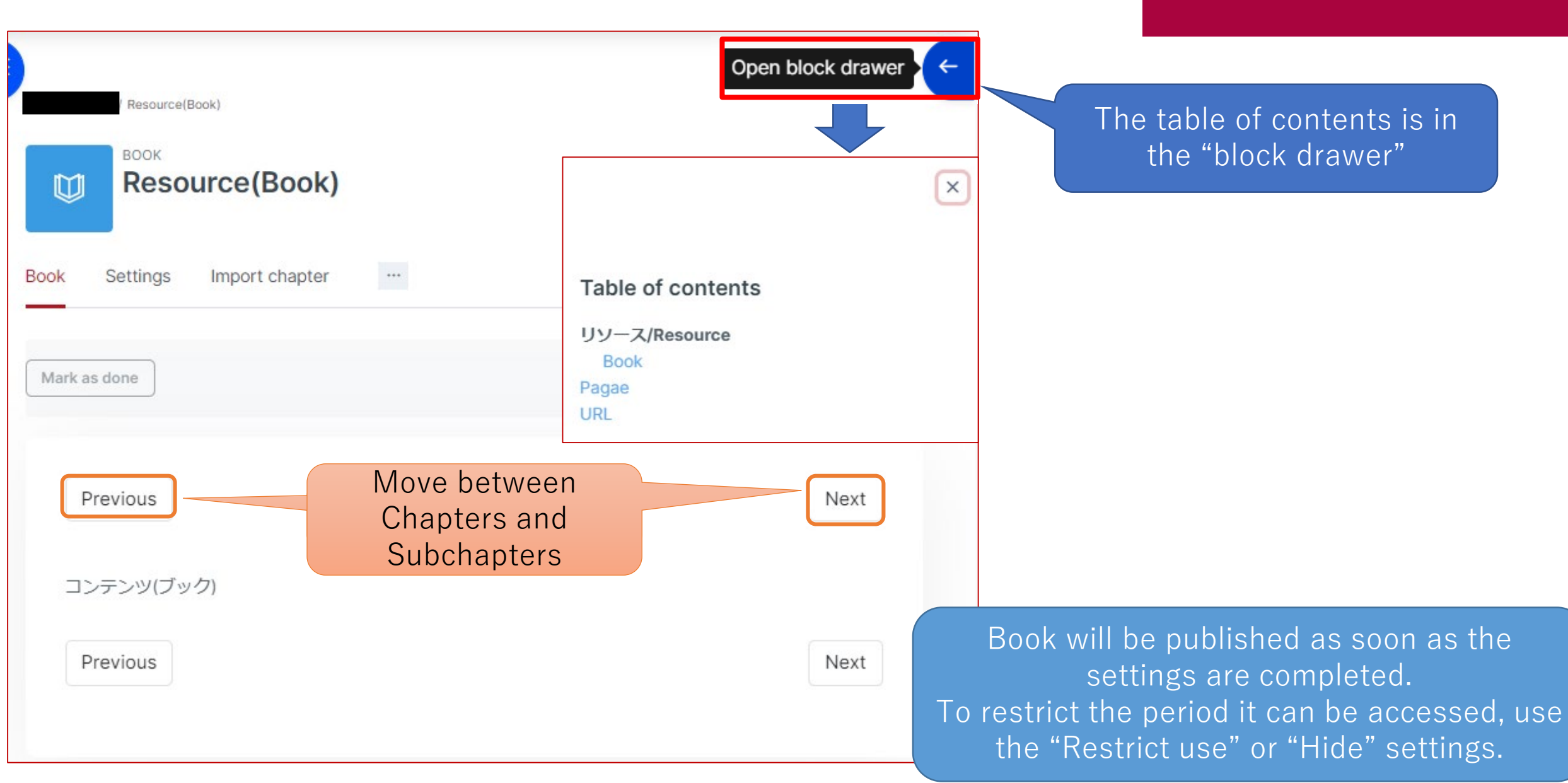

## <span id="page-20-0"></span>About URL

- What can be done with URL (examples)
	- Sharing links to external webpages
	- Introducing videos outside of APU, etc.

• From "+ Add an activity or resource" select "URL"

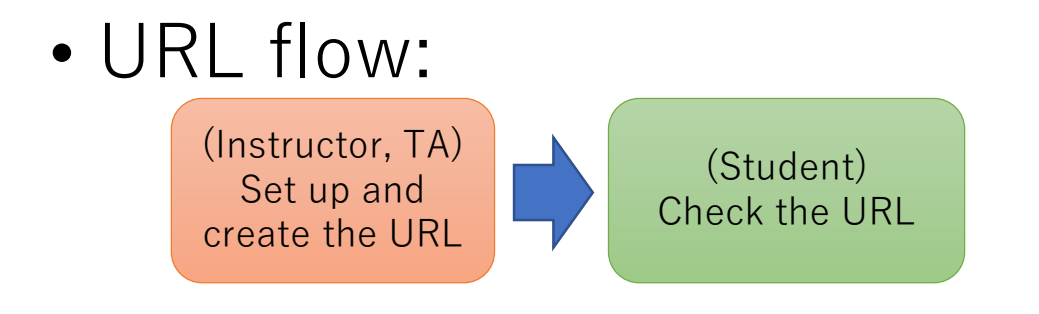

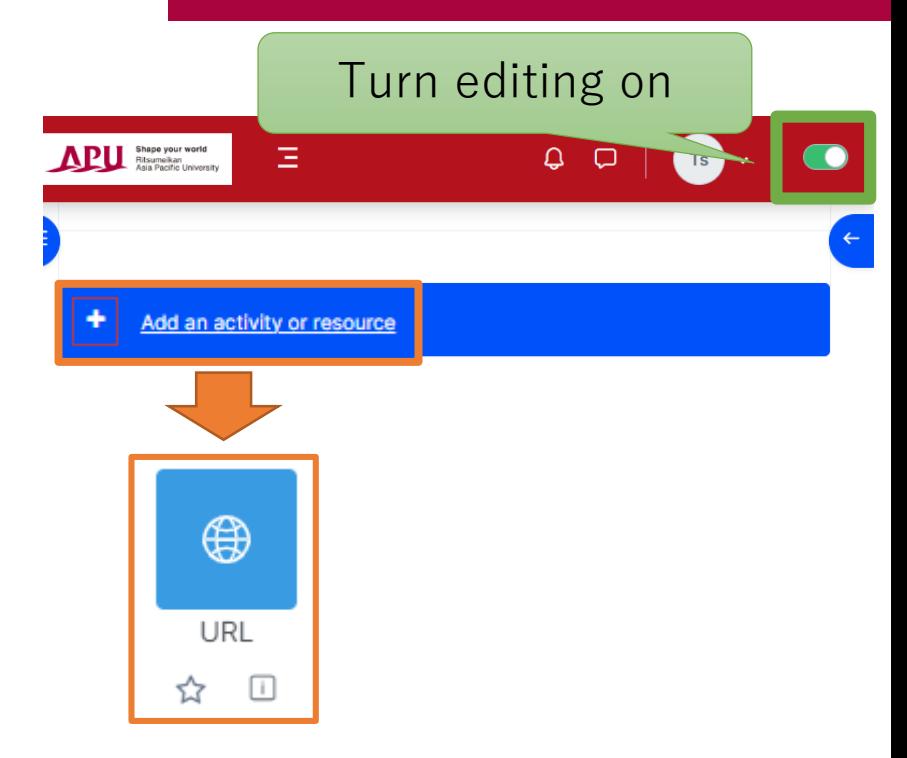

## Setting up URL

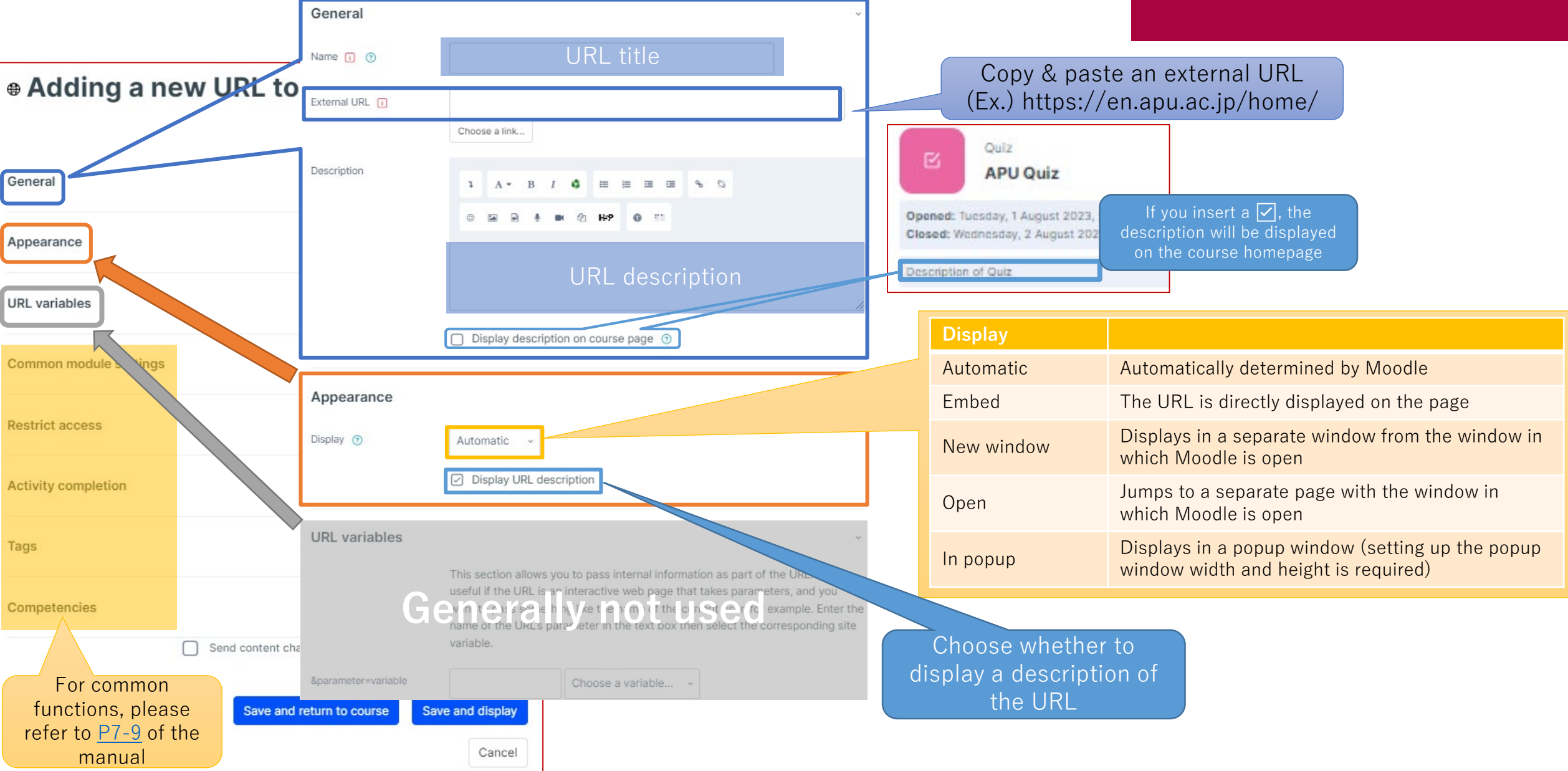

## Setting up URL

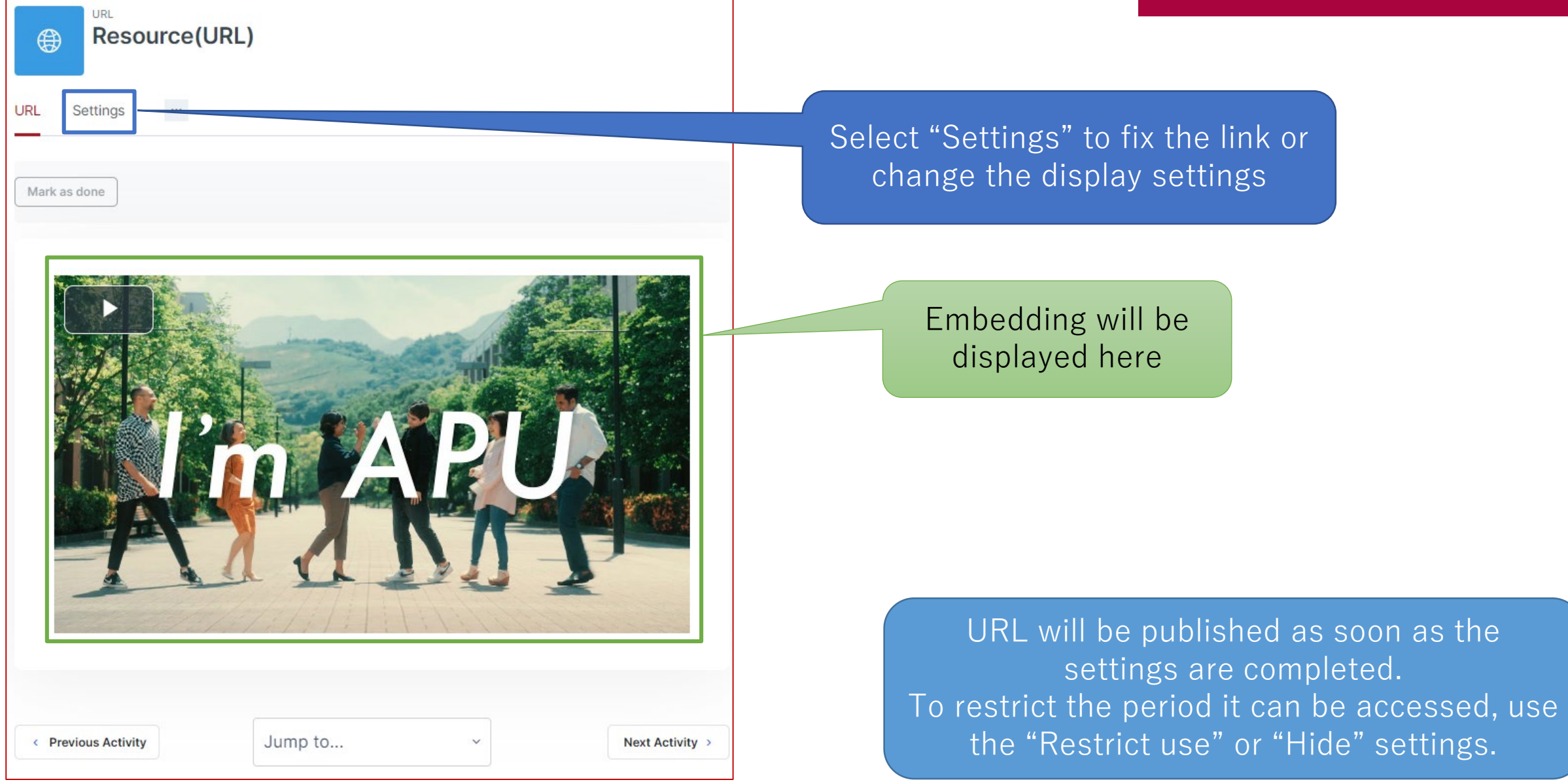

## <span id="page-23-0"></span>About Text and Media Area

- What can be done with Text and Media Area (examples)
	- Posting information on the course page
		- $\rightarrow$  Small notices or announcements, etc.
- From "+ Add an activity or resource" select "Text and Media Area"
- Text and Media Area flow:

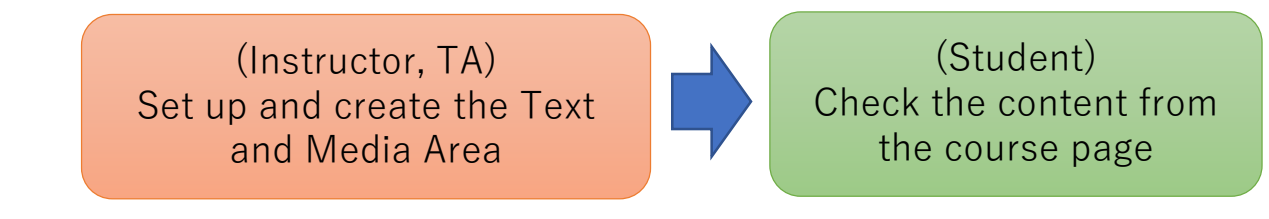

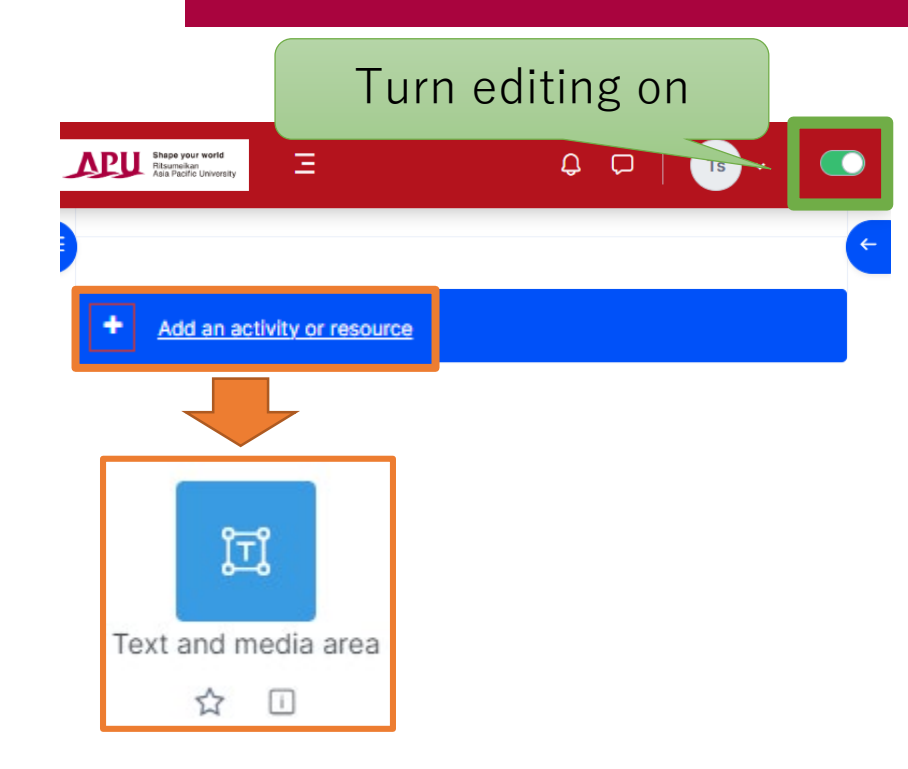

#### Setting up and Checking Text and Media Area APU moodle

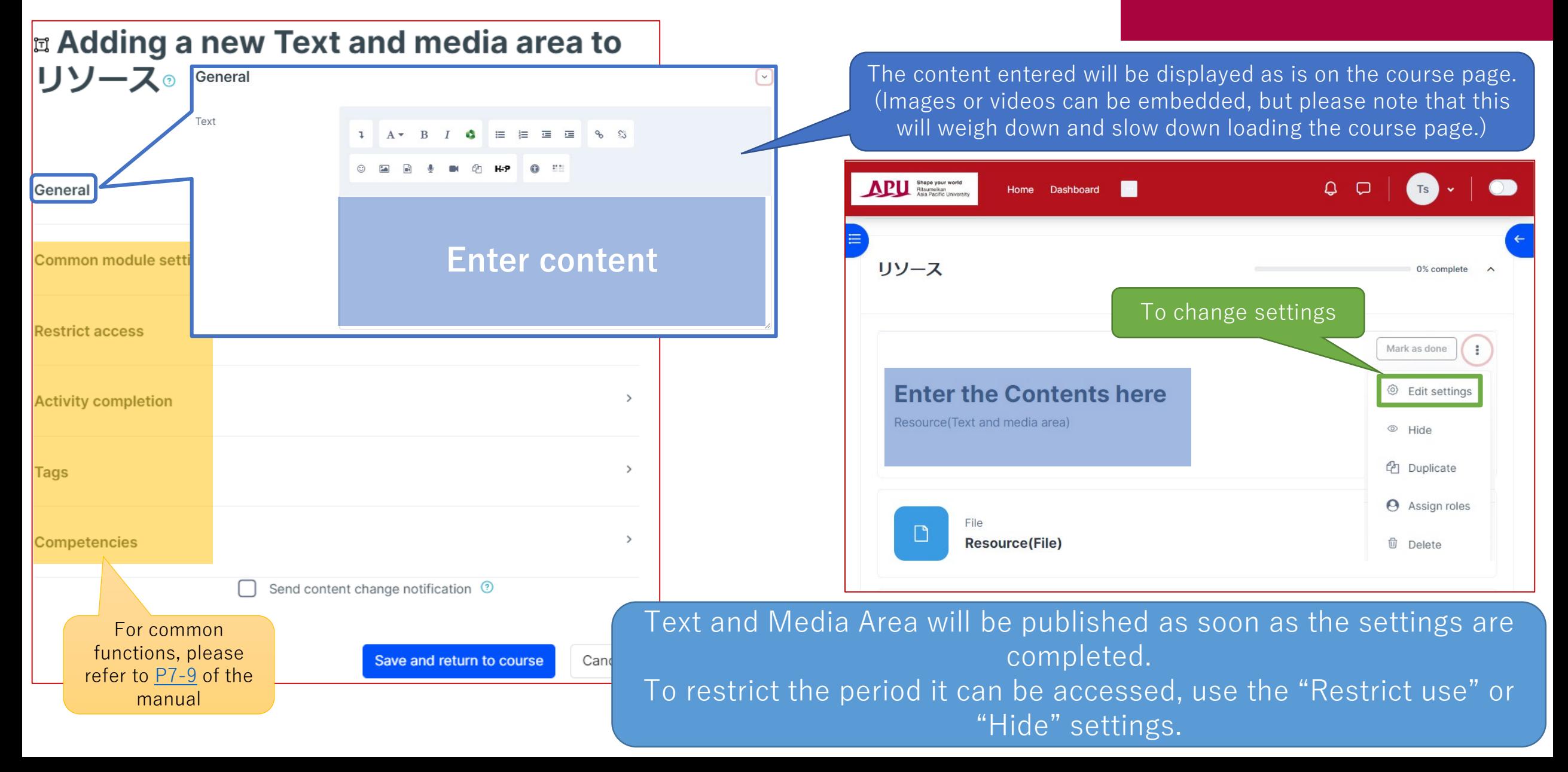

## <span id="page-25-0"></span>About H5P

- What can be done with H5P (examples)
	- Sharing learning materials that use HTML5 (Confirm the content that can be used on the [H5P Website](https://h5p.org/))
- Setting up H5P learning materials with "Content bank"
- After setting up H5P learning materials, select "H5P" from "+ Add an activity or resource"
- H5P flow:

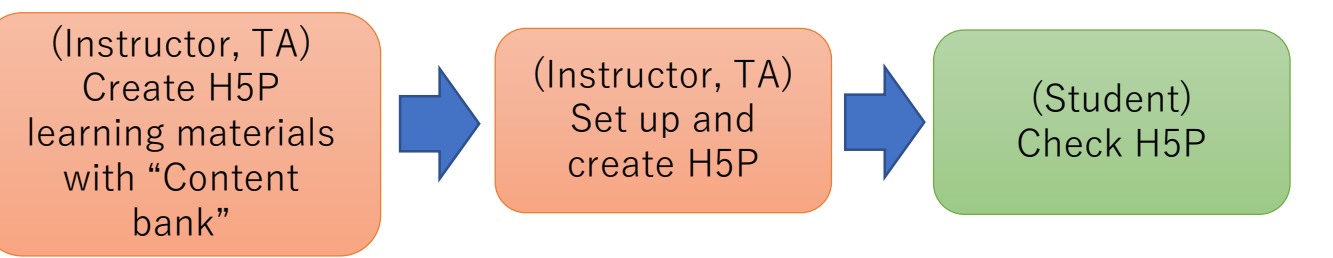

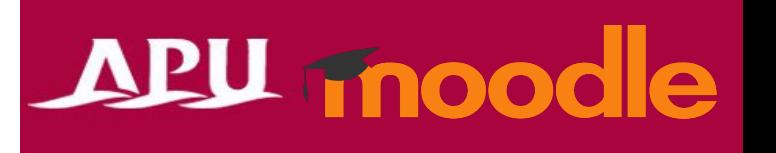

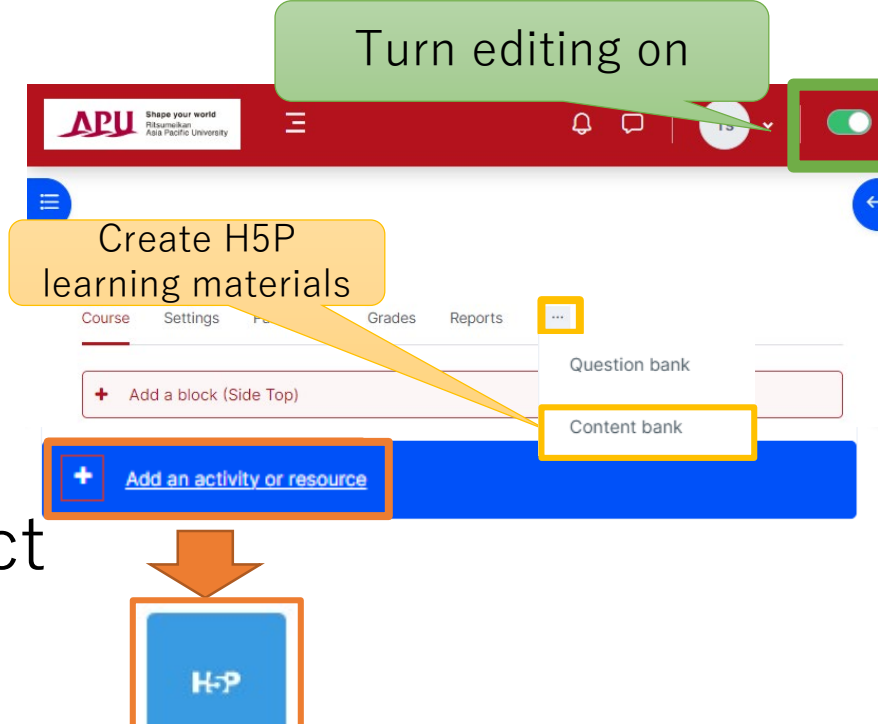

H<sub>5</sub>P

Tŧ

☆

## Setting up H5P

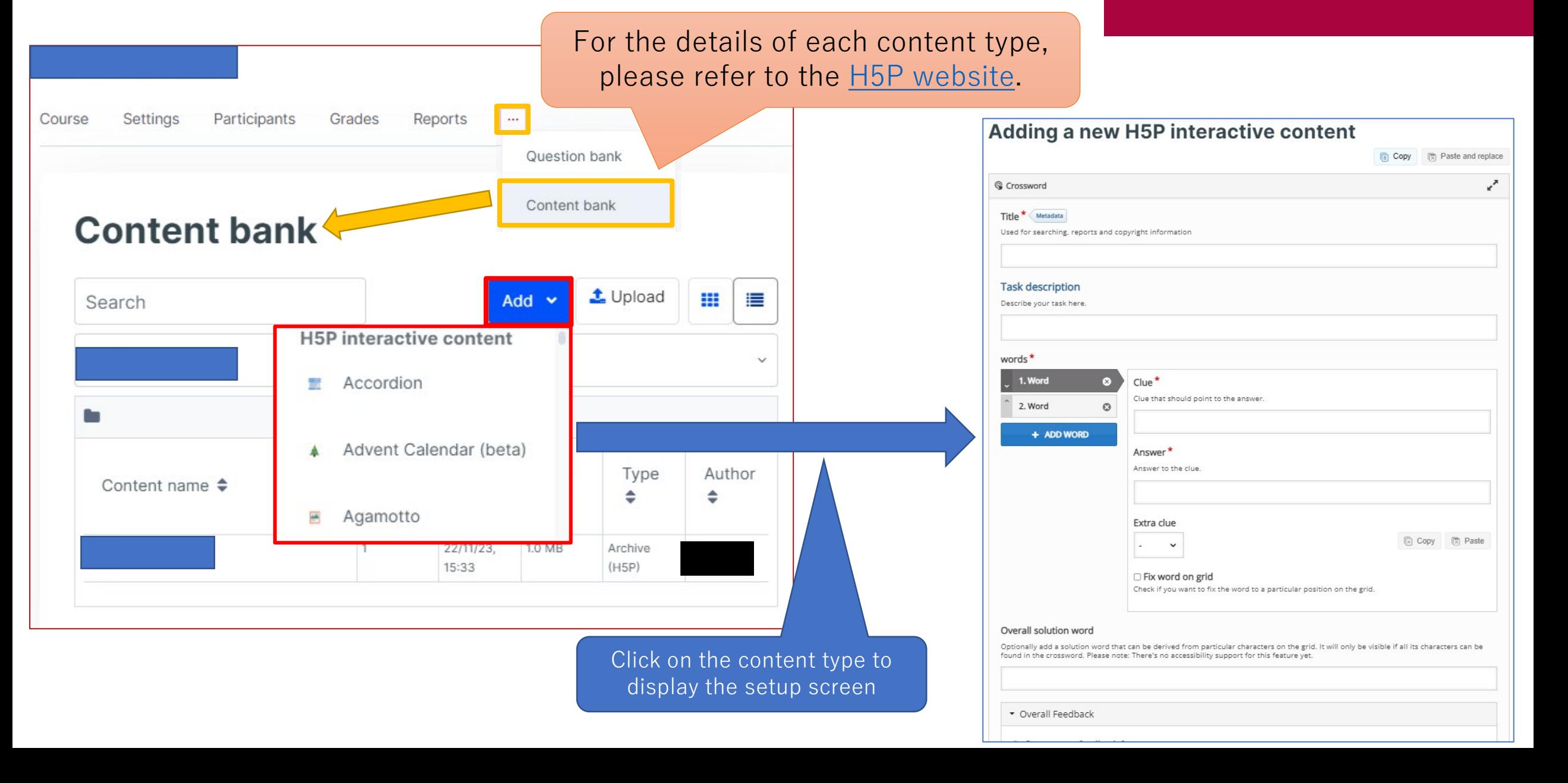

## Setting up H5P

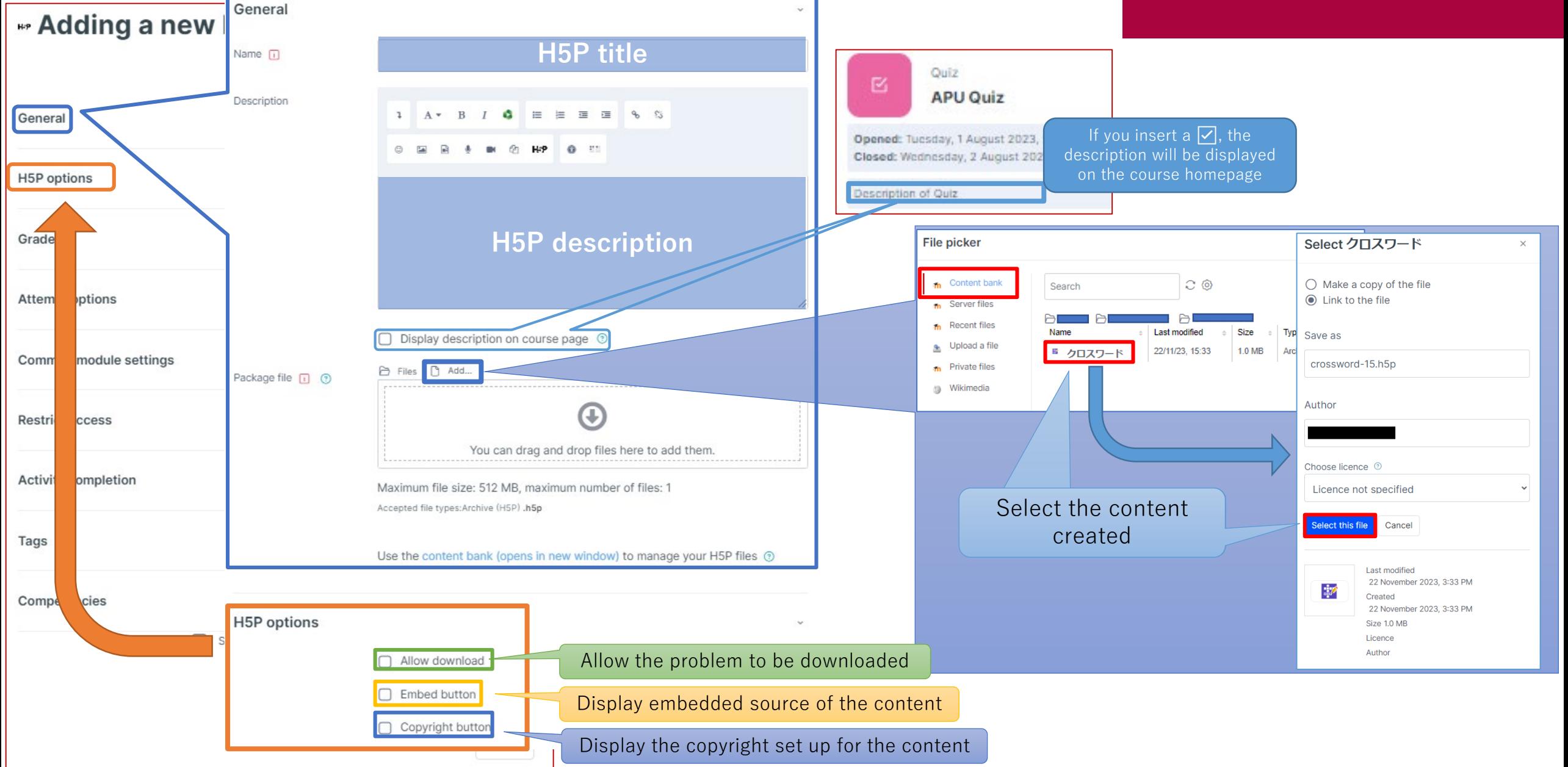

## Setting up H5P

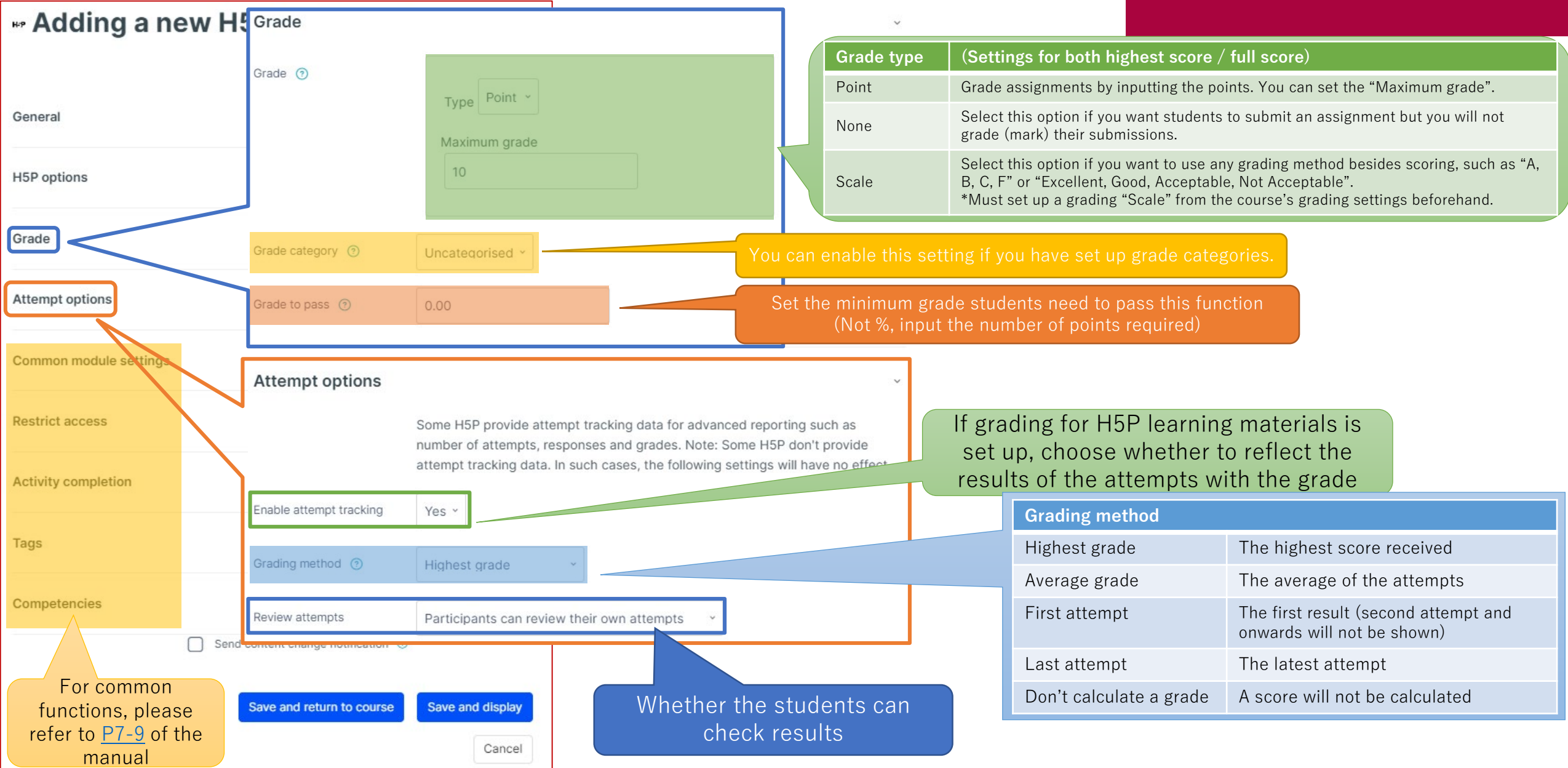

## Checking H5P

**H5P**  $\overline{\phantom{0}}$ Mirk

### APU moodle

the score

Score

 $\Delta$ ate

TUVWXYZ

Attempts

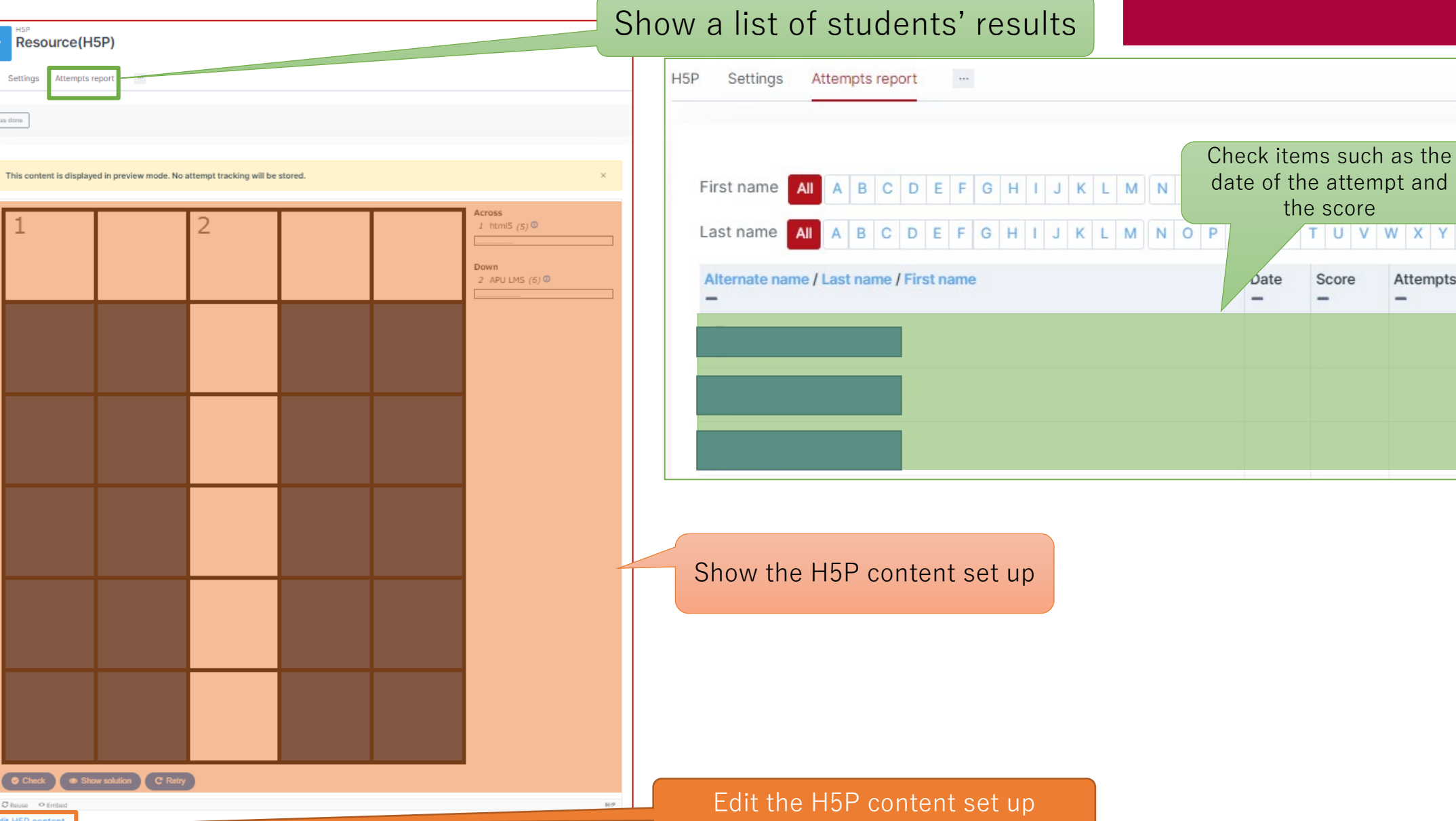

## <span id="page-30-0"></span>About IMS Content / SCORM Package

- What can be done with IMS Content / SCORM Package (examples)
	- Expanding and sharing learning materials from other systems in Moodle
- From "+ Add an activity or resource", select "IMS Content Package" or "SCORM Package"
- IMS Content / SCORM Package flow:

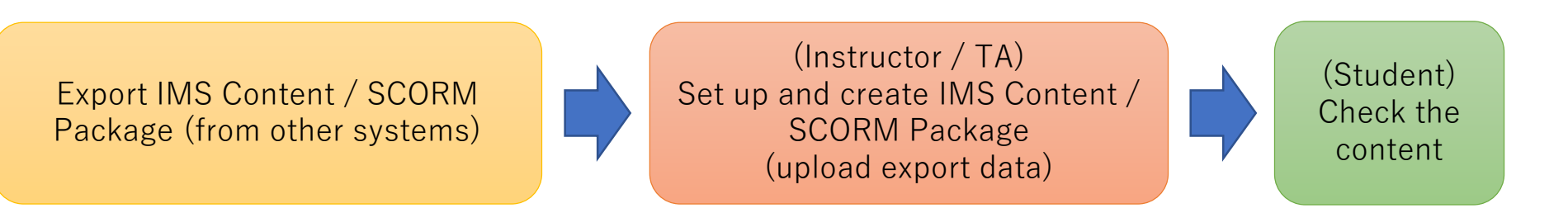

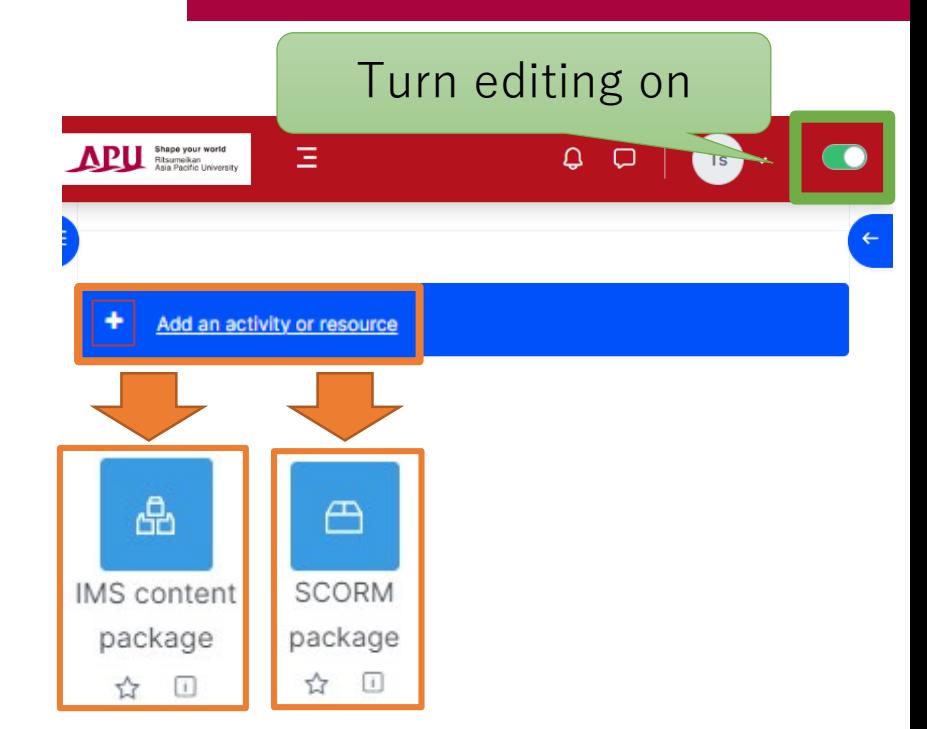

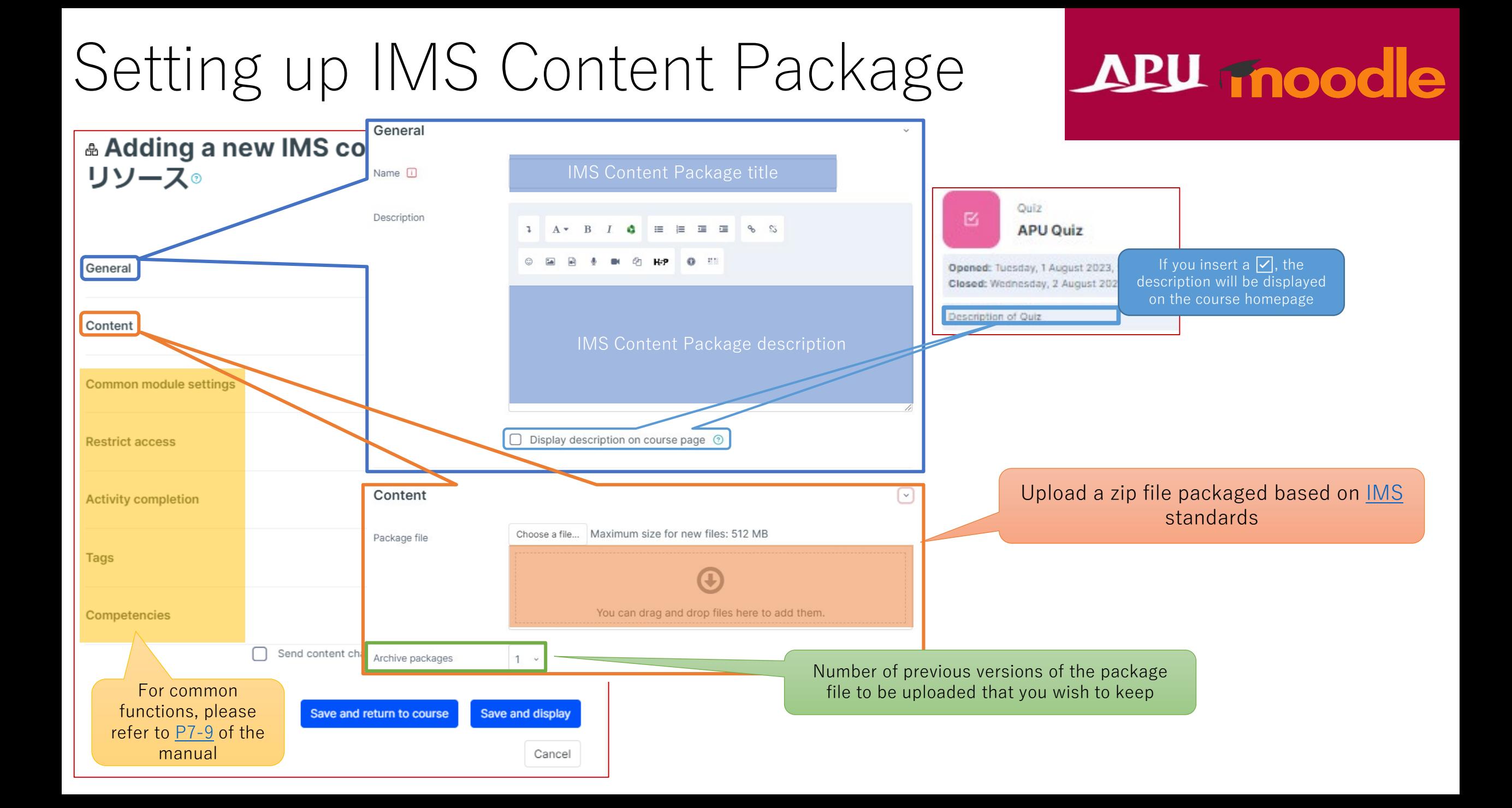

## Setting up SCORM Package

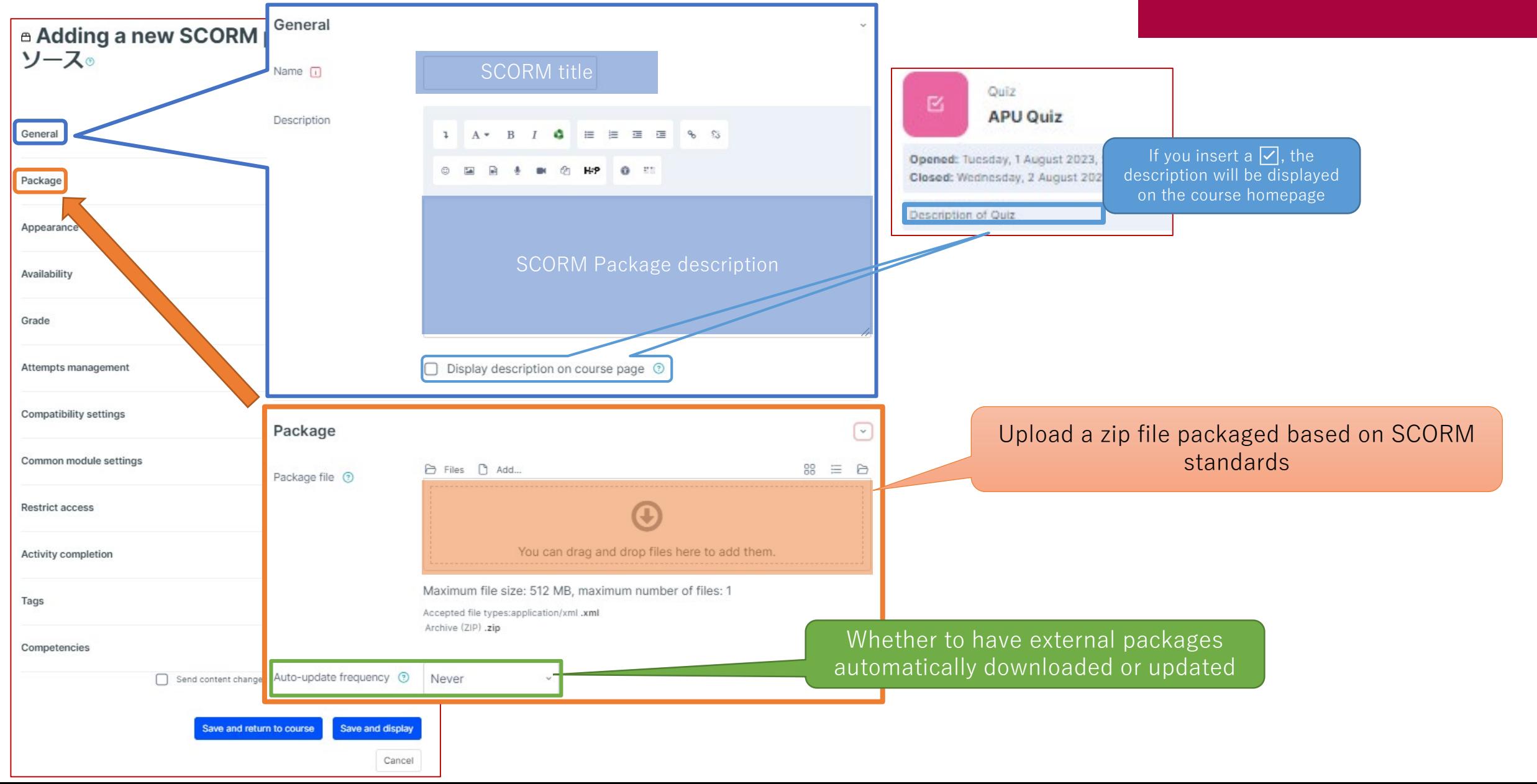

## Setting up SCORM Package

Save and return to course

Save and display

Cancel

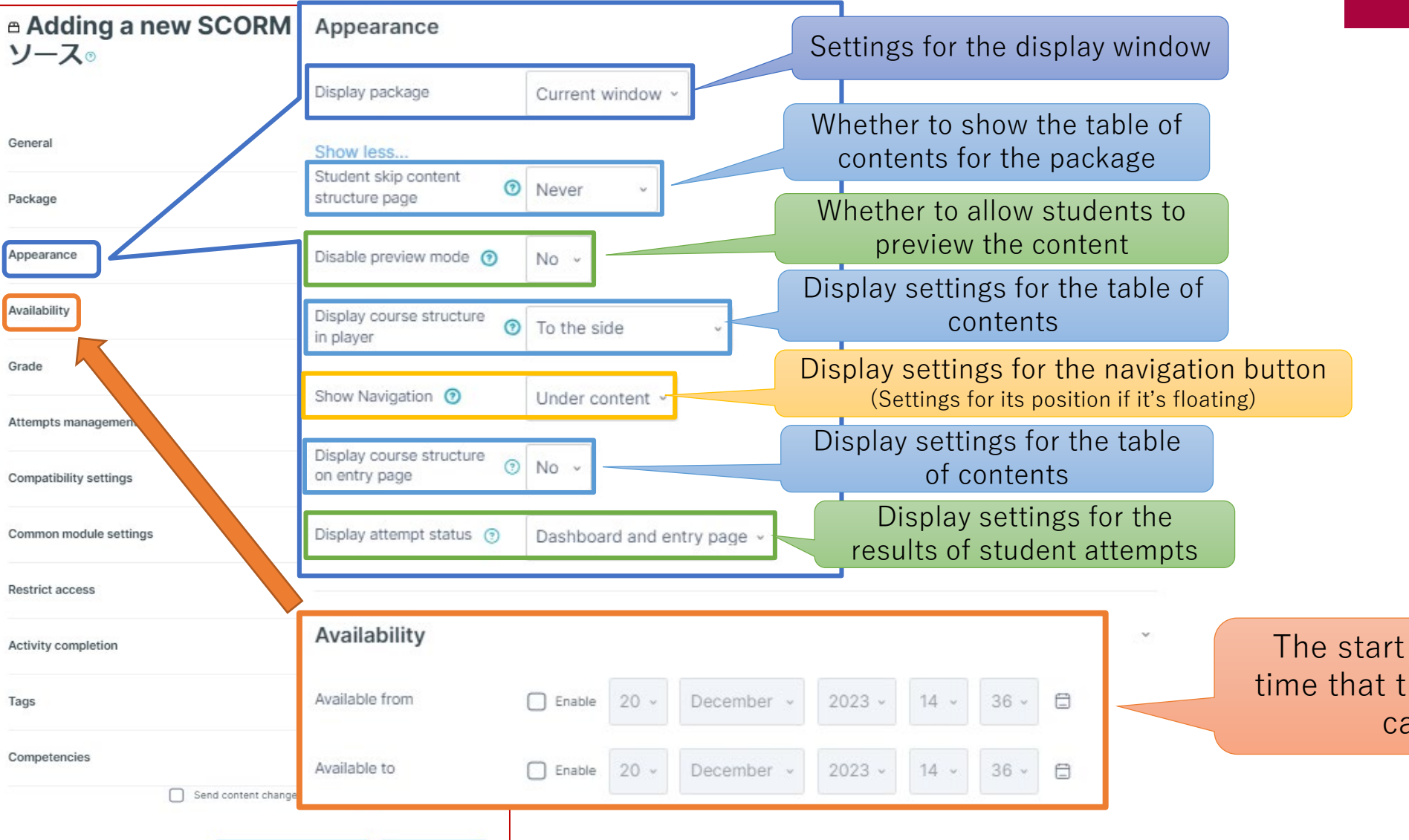

### **APU moodle**

The start and end date and time that the SCORM content can be used

## Setting up SCORM Package

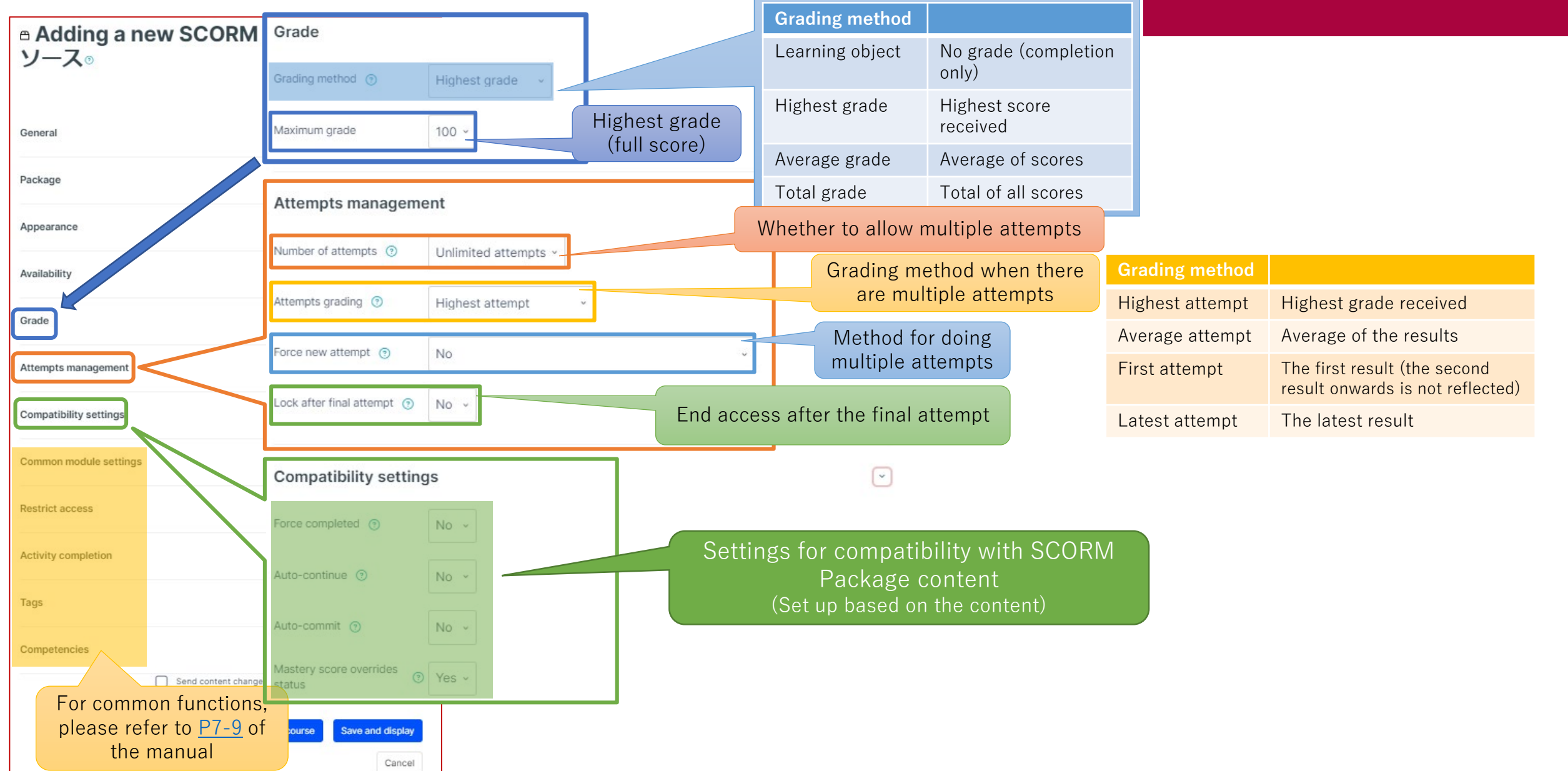

#### Checking IMS Content Package / SCORM Package

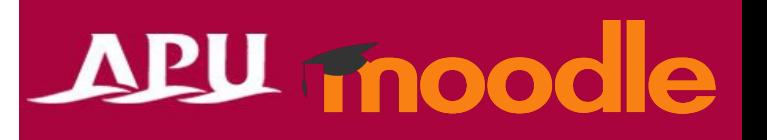

Learning materials and content from other systems can be inserted into Moodle. For detailed settings, please check the system to be the source and upload the modified files.

The contents for the IMS Content Package or SCORM Package will be displayed

> IMS Content Package / SCORM Package will be published as soon as the settings are completed. To restrict the period it can be accessed, use the "Restrict use" or "Hide" settings.